Ghid de gestionare a computerului PC-uri comerciale

© Copyright 2008 Hewlett-Packard Development Company, L.P. Informaţiile conţinute în acest document pot fi modificate fără înştiinţare prealabilă.

Microsoft, Windows şi Windows Vista sunt fie mărci comerciale, fie mărci comerciale înregistrate ale Microsoft Corporation în Statele Unite şi/sau în alte ţări.

Intel şi vPro sunt mărci comerciale ale Intel Corporation din S.U.A. şi din alte ţări.

Singurele garanții pentru produsele și serviciile HP sunt cele stabilite expres prin certificatele de garanţie care însoţesc aceste produse şi servicii. Nimic din acest document nu trebuie interpretat ca o garanţie suplimentară. HP nu este răspunzător pentru nici o eroare sau omisiune tehnică sau editorială din acest document.

Acest document conține informații patentate care sunt protejate prin drepturile de autor. Nici o parte din acest document nu se poate fotocopia, reproduce sau traduce în altă limbă fără obtinerea în prealabil a acordului scris al Hewlett-Packard Company.

Ghid de gestionare a computerului

PC-uri comerciale

Ediţia a treia (iulie 2008)

Cod document: 451272-273

## **Despre acest manual**

Acest ghid furnizează definiţii şi instrucţiuni pentru utilizarea caracteristicilor de securitate şi de gestionare care sunt instalate în prealabil pe unele modele.

- **AVERTISMENT!** Textul evidenţiat în această manieră indică faptul că nerespectarea instrucţiunilor poate avea ca rezultat rănirea fizică sau pierderea vieţii.
- **ATENŢIE:** Textul evidenţiat în această manieră indică faptul că nerespectarea instrucţiunilor poate avea ca rezultat deteriorarea echipamentului sau pierderea de informaţii.
- **E**<sup>\*</sup> NOTĂ: Textul evidențiat în această manieră furnizează informații suplimentare importante.

# **Cuprins**

#### **1 Prezentare generală [a modurilor de gestionare a computerului](#page-6-0)**

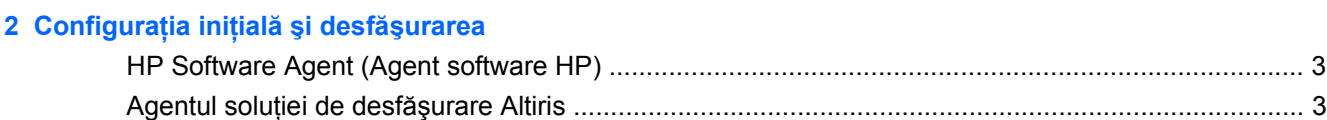

#### **[3 Remote System Installation \(Instalarea de la distan](#page-9-0)ţă a sistemului)**

#### **4 Actualizarea ş[i gestionarea software-ului](#page-10-0)**

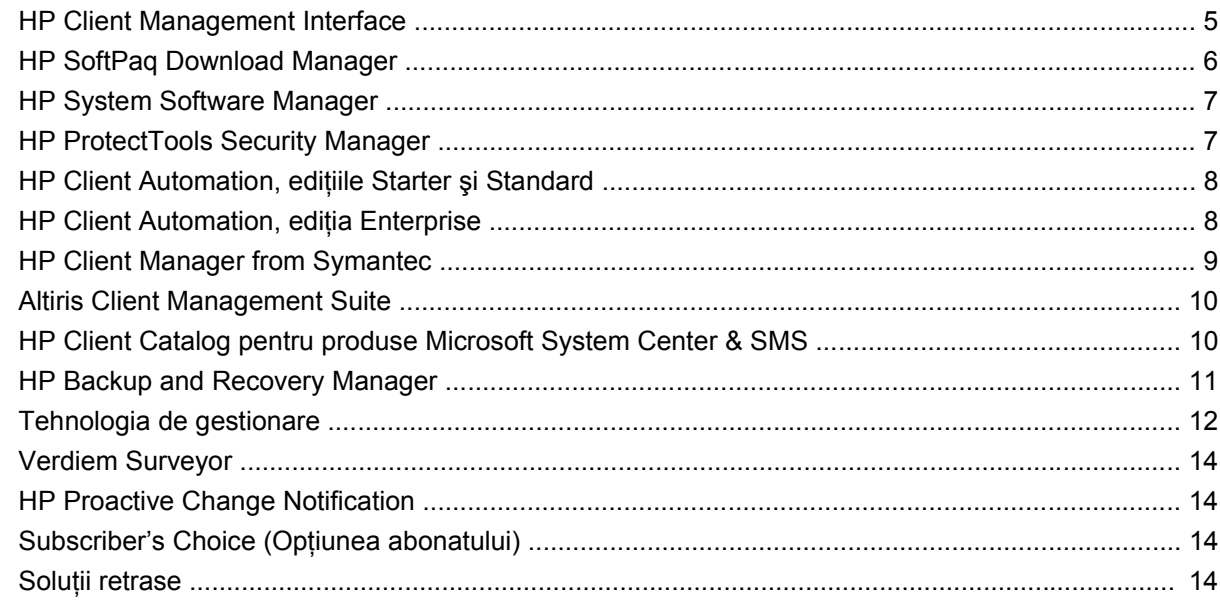

#### **[5 Actualizare ROM](#page-20-0)**

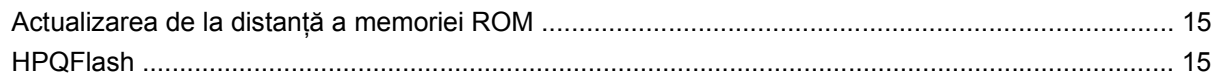

#### **[6 Boot Block Emergency Recovery Mode \(Mod de recuperare de urgen](#page-21-0)ţă a blocului de încărcare)**

#### **[7 Multiplicarea instal](#page-23-0)ării**

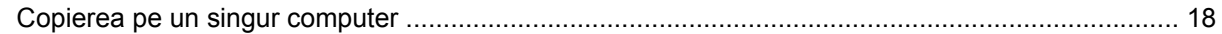

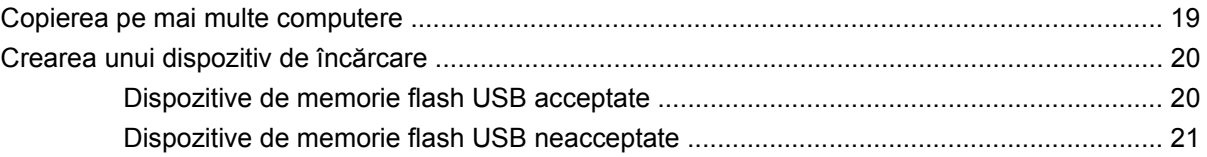

**[8 Buton de alimentare cu dou](#page-28-0)ă stări**

**9 Asistenţă [la site-ul Web HP](#page-29-0)**

#### **[10 Standarde în domeniu](#page-30-0)**

#### **11 Urmărirea ş[i securitatea activelor](#page-31-0)**

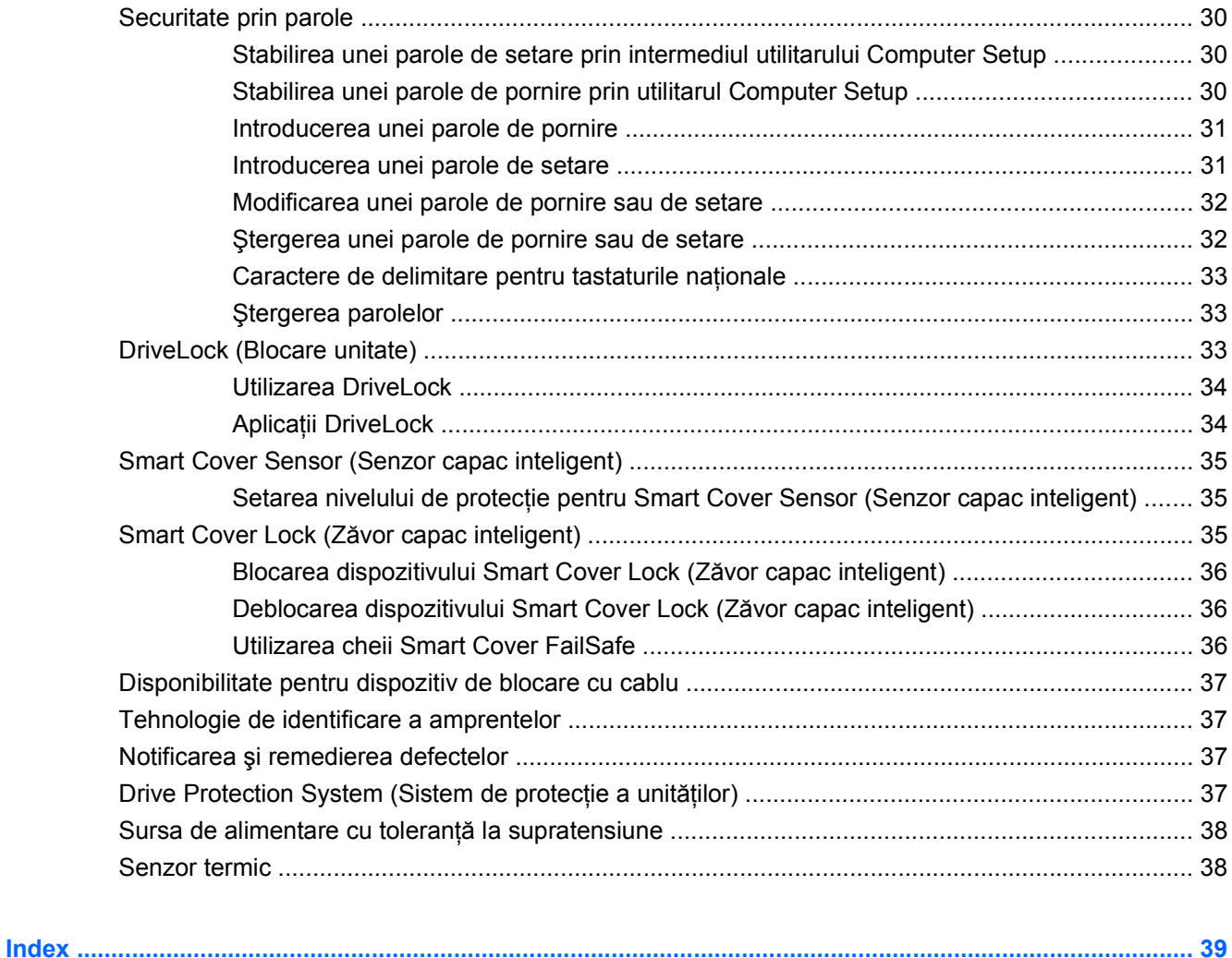

# <span id="page-6-0"></span>**1 Prezentare generală a modurilor de gestionare a computerului**

HP Client Management Solutions (Soluţii HP de gestionare a sistemelor client) furnizează soluţii bazate pe standarde pentru gestionarea şi controlul computerelor de birou, staţiilor de lucru şi PC-urilor portabile într-un mediu de reţea. HP a introdus în 1995 caracteristica de gestionare a computerelor de birou, odată cu realizarea primelor computere personale de birou cu gestionare completă. HP este un deţinător de patent pentru tehnologia de gestionare. De atunci, HP a condus o importantă iniţiativă în întreaga industrie pentru a dezvolta standardele şi infrastructura necesare pentru a desfăşura, a configura și a gestiona computere de birou, stații de lucru și PC-uri portabile. HP își dezvoltă propriul software de gestionare și colaborează îndeaproape cu cei mai importanți furnizori în domeniu de soluții software de gestionare, pentru a asigura compatibilitatea dintre soluțiile HP de gestionare a sistemelor client şi produsele acestora. Soluţiile HP de gestionare a sistemelor client reprezintă un aspect important al preocupărilor noastre extinse de a vă furniza soluţii care să vă ajute să reduceţi costul total de proprietate şi costurile de întreţinere ale PC-urilor, pe întreaga lor durată de viaţă.

Posibilităţile şi caracteristicile esenţiale ale gestionării computerelor de birou sunt:

- Configurația inițială și desfășurarea
- Remote System Installation (Instalarea de la distanță a sistemului)
- Actualizarea și gestionarea software-ului
- Actualizarea memoriei ROM
- Configurarea opțiunilor pentru hardware
- **Urmărirea și securitatea activelor**
- Notificarea și remedierea defectelor
- **E**<sup> $\bullet$ </sup> **NOTÅ**: Suportul tehnic pentru anumite caracteristici descrise în acest ghid poate să difere în funcție de model sau de versiunea de software.

# <span id="page-7-0"></span>**2 Configuraţia iniţială şi desfăşurarea**

Computerul este livrat cu o imagine a software-ului de sistem instalată în prealabil. După un proces scurt de "despachetare" a software-ului, computerul este gata de utilizare.

Dacă preferaţi, imaginea software instalată în prealabil poate să fie înlocuită cu un set particularizat de software de sistem şi de aplicaţii. Există câteva metode pentru desfăşurarea unei imagini software particularizate. Acestea includ:

- Instalarea de aplicații software suplimentare după despachetarea imaginii software instalate în prealabil.
- Utilizarea instrumentelor de desfăşurare a software-ului, precum HP Client Automation Standard Edition, HP Client Automation Enterprise Edition (bazat pe tehnologia Radia) sau Altiris Deployment Solution, pentru a înlocui software-ul preinstalat cu o imagine software particularizată.
- Utilizarea unui proces de clonare a discului pentru a copia conținutul unei unități de disc pe alta.

Cea mai bună metodă de desfăşurare depinde de mediul şi procesele IT de care dispuneţi.

Sistemul HP Backup and Recovery, ROM-Based Setup şi hardware-ul ACPI oferă asistenţă suplimentară privind recuperarea software-ului de sistem, gestionarea şi depanarea configuraţiei şi gestionarea energiei.

**E**Y NOTĂ: Consultați [HP Backup and Recovery Manager, la pagina 11](#page-16-0) pentru informații despre crearea unui set de discuri de recuperare.

## <span id="page-8-0"></span>**HP Software Agent (Agent software HP)**

Pe computer este încărcat în prealabil agentul de gestionare utilizat de ambele ediţii ale HP Client Automation, Standard şi Enterprise. Când este instalat, el activează comunicarea cu consola de gestionare HP.

Pentru a instala HP Software Agent (Agent software HP):

- **1.** Faceţi clic pe **Start**.
- **2.** Faceţi clic pe **Toate programele**.
- **3.** Faceţi clic pe **HP Manageability** (Maniabilitate HP).
- **4.** Faceţi clic pe **Radia Management Agent Readme** (Fişier Readme pentru agentul de gestionare Radia).
- **5.** Citiți și urmați instrucțiunile cuprinse în fișierul Readme pentru a instala HP Software Agent (Agent software HP).

Agentul HP Software este o componentă esenţială de infrastructură pentru activarea tuturor soluţiilor HP Client Automation. Pentru a afla mai multe despre alte componente de infrastructură necesare pentru implementarea soluțiilor HP de gestionare a configurației, vizitați [http://h20229.www2.hp.com/](http://h20229.www2.hp.com/solutions/ascm/index.html) [solutions/ascm/index.html.](http://h20229.www2.hp.com/solutions/ascm/index.html)

# **Agentul soluţiei de desfăşurare Altiris**

Acest program este încărcat în prealabil pe computer. Când este instalat, el activează comunicarea cu consola administratorului soluţiei de desfăşurare.

Pentru a instala agentul soluției de desfășurare Altiris:

- **1.** Faceţi clic pe **Start**.
- **2.** Faceţi clic pe **Toate programele**.
- **3.** Pentru Windows Vista, faceţi clic pe **Install Altiris DAgent** (Instalare Altiris DAgent). Pentru Windows XP, faceţi clic pe **Install Altiris AClient** (Instalare Altiris AClient).
- **4.** Pentru a instala și a configura clientul Altiris, urmați instrucțiunile de pe ecran.

Acest agent este o componentă esenţială de infrastructură pentru a activa Altiris Deployment Solution, care este o componentă din Altiris Client Management Suite. Pentru a afla mai multe despre alte componente de infrastructură necesare pentru implementarea Altiris Client Management Suite, vizitaţi <http://www.hp.com/go/easydeploy>.

# <span id="page-9-0"></span>**3 Remote System Installation (Instalarea de la distanţă a sistemului)**

Remote System Installation vă permite să porniți și să configurați sistemul utilizând software-ul și informaţiile de configurare situate pe un server din reţea prin iniţierea Preboot Execution Environment (PXE). Caracteristica Remote System Installation se utilizează de obicei ca instrument de instalare şi configurare a sistemului şi se poate utiliza pentru următoarele activităţi:

- Formatarea unei unități de disc
- Desfășurarea unei imagini software pe unul sau mai multe PC-uri noi
- [Actualizarea](#page-20-0) de la distanță a componentei BIOS a sistemului din memoria flash ROM (Actualizarea de la distanţă [a memoriei ROM, la pagina 15\)](#page-20-0)
- Configurarea setărilor componentei BIOS a sistemului

Pentru a iniția Remote System Installation (Instalarea de la distanță a sistemului), apăsați F12 când apare mesajul **F12 = Network Service Boot** (Încărcare sistem prin servicii de reţea) în colţul din dreapta jos al ecranului cu sigla HP, în timpul încărcării sistemului în computer. Urmați instrucțiunile de pe ecran pentru a continua procesul. Ordinea implicită de încărcare a sistemului este o setare a configuraţiei BIOS care se poate modifica pentru a încerca întotdeauna să încarce mediul PXE.

# <span id="page-10-0"></span>**4 Actualizarea şi gestionarea softwareului**

HP furnizează câteva instrumente pentru gestionarea şi actualizarea software-ului de pe computere de birou, staţii de lucru şi computere portabile:

- HP Client Management Interface (Interfaţă de gestionare client HP)
- HP SoftPaq Download Manager
- **HP System Software Manager**
- **HP ProtectTools Security Manager**
- HP Client Automation, edițiile Starter, Standard și Enterprise
- **HP Client Manager from Symantec**
- Altiris Client Management Suite (Suită de gestionare a clientului Altiris)
- HP Client Catalog pentru produse Microsoft System Center & SMS
- **HP Backup and Recovery Manager**
- PC-uri marcate Intel vPro cu tehnologie de gestionare activă
- Verdiem Surveyor (Supraveghetor Verdiem)
- **HP Proactive Change Notification**
- **HP Subscriber's Choice**

## **HP Client Management Interface**

Indiferent de instrumentele de gestionare a sistemelor pe care le utilizează departamentul dvs. IT, gestionarea activelor hardware şi software este importantă pentru a menţine costurile IT scăzute şi performanţele ridicate ale activităţii. Administratorul IT poate să acceseze interfaţa pentru gestionarea sistemelor client prin scrierea unor scripturi simple şi integrarea acelor scripturi în soluţia de gestionare aleasă.

Cu HP Client Management Interface (HP CMI), noile computere HP pentru afaceri se integrează nemijlocit în mediul IT gestionat. HP CMI oferă o interfaţă care simplifică integrarea computerelor HP pentru afaceri cu instrumente populare de gestionare a sistemelor industriale (inclusiv Microsoft Systems Management Server, IBM Tivoli Software şi HP Operations) şi aplicatii de gestionare particularizate dezvoltate local. Utilizând HP CMI, instrumentele şi aplicaţiile de gestionare a sistemelor pot să necesite un inventar amănunţit al clientului, să primească informaţii despre starea de sănătate

<span id="page-11-0"></span>şi să gestioneze setările de sistem BIOS prin comunicarea directă cu computerul client, reducând necesitatea pentru software-ul agent sau conector pentru a obţine integrarea.

HP CMI se bazează pe standarde în domeniu care includ MS WMI (Microsoft Windows Management Interface – Interfaţă de gestionare Microsoft Windows), WBEM (Web-Based Enterprise Management – Management de întreprindere bazat pe Web), SMBIOS (System Management BIOS – BIOS cu gestionare a sistemului) şi ACPI (Advanced Configuration and Power Interface – Interfaţă complexă pentru configurare şi alimentare). HP CMI este o tehnologie de bază utilizată în soluţiile HP de gestionare a sistemelor client. Prin HP CMI, HP vă oferă flexibilitate în alegerea modului în care gestionaţi computerele client HP.

HP CMI, utilizată împreună cu un software de gestionare a sistemului, are următoarele posibilităţi:

- Solicită informații amănunțite despre inventarul sistemelor client Obțineți informații detaliate despre procesoare, unităţi de disc, memorie, BIOS, drivere, inclusiv informaţii despre senzori (viteza ventilatorului, tensiunea şi temperatura).
- Primește informații despre starea de sănătate Vă abonați la o gamă largă de avertizări referitoare la hardware-ul sistemelor client (precum depăşirea temperaturii, blocarea ventilatorului sau modificarea configuratiei hardware), care pot fi trimise către consola de gestionare a sistemului, către o aplicație sau către un computer client local. Avertizările se trimit în timp real, atunci când sunt declanşate de evenimentele hardware.
- Gestionează setările BIOS ale sistemelor Efectuaţi de la distanţă funcţii F10, inclusiv setarea şi schimbarea parolelor de BIOS sau a ordinii de încărcare a computerului, de la consola de gestionare a sistemului, la unul sau la toate sistemele client, fără să fie necesar să vizitați fiecare aparat.

Pentru informații suplimentare despre HP CMI, vizitați <http://www.hp.com/go/hpcmi/>.

## **HP SoftPaq Download Manager**

HP SoftPaq Download Manager este o interfaţă gratuită, uşor de utilizat, pentru localizarea şi descărcarea actualizărilor de software ale clientului HP pentru modelele PC din mediul dvs. Specificându-vă modelele, sistemul de operare și limba, aveți posibilitatea să localizați, să sortați și să selectaţi pachetele de software necesare. Pentru a descărca HP SoftPaq Download Manager, vizitaţi [http://www.hp.com/go/sdm.](http://www.hp.com/go/sdm)

# <span id="page-12-0"></span>**HP System Software Manager**

HP System Software Manager (SSM) este un utilitar gratuit care automatizează desfăşurarea la distanţă a driverelor de dispozitive şi a actualizărilor de BIOS pentru PC-urile comerciale legate în reţea. Când SSM se execută, determină (fără intervenţia utilizatorului) nivelurile de revizuire ale driverelor şi ale BIOS-ului instalate pe fiecare sistem client din reţea şi compară acest inventar cu pachetele SoftPaq de software de sistem care au fost testate şi stocate într-un depozit central de fişiere. SSM actualizează apoi automat toate revizuirile mai vechi ale software-ului de sistem de pe PC-urile din reţea la cele mai recente niveluri disponibile în depozitul de fişiere. Deoarece SSM permite distribuirea de actualizări de pachete SoftPaq numai către modelele corecte de sisteme client, administratorii pot să utilizeze cu încredere şi eficienţă SSM pentru a menţine software-ul de sistem actualizat.

System Software Manager se integrează cu instrumentele de distribuire a software-ului la nivel de întreprindere precum soluţiile HP Client Automation, HP Client Manager from Symantec şi Microsoft Systems Management Server (SMS). Utilizând SSM, aveţi posibilitatea să distribuiţi actualizări create de client sau de alţi furnizori, care au fost împachetate în format SSM.

SSM se poate descărca gratuit, vizitând <http://www.hp.com/go/ssm>.

**E NOTĂ:** SSM nu acceptă în prezent actualizarea ROM de la distanță pe sistemele la care este activat Windows Vista BitLocker şi care utilizează măsurători TPM pentru a proteja cheile BitLocker, deoarece prin actualizarea BIOS-ului s-ar invalida semnătura de încredere pe care a creat-o BitLocker pentru platformă. Dezactivați BitLocker prin politica de grup pentru a actualiza BIOS-ul sistemului.

Puteți să activați suportul BitLocker fără măsurători TPM ale BIOS-ului pentru a evita invalidarea cheilor BitLocker. HP recomandă să păstrați o copie sigură a elementelor de acreditare BitLocker pentru situații în care este necesară o recuperare urgentă.

## **HP ProtectTools Security Manager**

Software-ul HP ProtectTools Security Manager (Manager de securitate HP ProtectTools) furnizează caracteristici de securitate care vă ajută să vă protejati împotriva accesului neautorizat la computer, la rețele și la datele critice. Funcționalitatea de securitate îmbunătățită este furnizată de următoarele module software:

- Credential Manager for HP ProtectTools (Manager acreditări pentru HP ProtectTools)
- Embedded Security for HP ProtectTools (Securitate încorporată pentru HP ProtectTools)
- Java Card Security for HP ProtectTools (Securitate card Java pentru HP ProtectTools)
- BIOS Configuration for HP ProtectTools (Configuratie BIOS pentru HP ProtectTools)
- Drive Encryption for HP ProtectTools (Criptare unități pentru HP ProtectTools)
- Device Access Manager for HP ProtectTools (Manager de acces la dispozitiv pentru HP ProtectTools)
- **HP ProtectTools Security Manager**
- Privacy Manager for HP ProtectTools

Modulele software disponibile pentru computerul dvs. pot fi diferite, în funcţie de model. De exemplu, Embedded Security for HP ProtectTools (Securitate încorporată pentru HP ProtectTools) este disponibil numai pentru computere pe care este instalat cipul de securitate încorporat TPM (Trusted Platform Module).

<span id="page-13-0"></span>Modulele software HP ProtectTools pot fi preinstalate, încărcate în prealabil sau disponibile pentru descărcare de pe site-ul Web HP. Pentru anumite computere de birou HP Compaq, HP ProtectTools este disponibil ca opţiune achiziţionată ulterior cumpărării. Pentru informaţii suplimentare, vizitaţi [http://www.hp.com/products/security.](http://www.hp.com/products/security)

## **HP Client Automation, ediţiile Starter şi Standard**

HP Client Automation este o soluție de gestionare a hardware-ului și software-ului pentru medii Windows Vista, Windows XP şi HP Thin Client, este simplu de utilizat şi rapid de desfăşurat şi asigură o bază puternică pentru cerinţele viitoare. Este oferită în două ediţii:

- Ediția Starter este un produs gratuit pentru gestionarea computerelor de birou, portabile și staților de lucru HP, asigurând inventarul de hardware și software, comanda de la distanță, monitorizarea alertelor HP, actualizări pentru BIOS şi pentru drivere HP, integrarea cu HP Protect Tools şi suport suplimentar pentru Intel AMT. De asemenea, ediţia Starter acceptă desfăşurarea şi gestionarea sistemelor HP Thin Client.
- Ediția Standard, disponibilă pentru cumpărare, include întreaga funcționalitate asigurată de ediția Starter și are în plus: desfășurare și migrare pentru sisteme Windows, posibilități de gestionare a corecţiilor, distribuţie de software şi măsurare a utilizării software-ului.

HP Client Automation prin ediţiile Starter şi Standard oferă o cale de migrare la ediţia Enterprise a HP Client Automation (bazată pe tehnologia Radia) pentru gestionarea automatizată a mediilor IT mari, eterogene şi în continuă schimbare.

Pentru informații suplimentare despre soluțiile HP Client Automation, vizitați [http://www.hp.com/go/](http://www.hp.com/go/client) [client](http://www.hp.com/go/client).

# **HP Client Automation, ediţia Enterprise**

HP Client Automation, ediţia Enterprise, este o soluţie bazată pe politică, ce permite administratorilor să inventarieze, să desfăşoare, să aplice corecţii şi să gestioneze în mod continuu software şi conţinut pe platforme client eterogene. Cu HP Client Automation ediţia Enterprise, specialistul IT poate:

- Să automatizeze procesul de gestionare pe întregul ciclu de viață, începând de la descoperire, desfăşurare şi gestionare continuă până la migrare şi scoatere din funcţiune
- Să desfășoare automat și să gestioneze continuu un întreg pachet de software (sisteme de operare, aplicaţii, corecţii, setări şi conţinut) pentru a obţine starea dorită
- Să gestioneze software realmente pe orice dispozitiv, inclusiv computere de birou și portabile și staţii de lucru, într-o infrastructură eterogenă sau de sine stătătoare
- Să gestioneze software pe majoritatea sistemelor de operare

Având la dispoziţie un sistem de gestiune continuă a configuraţiei, clienţii HP raportează economii importante ale costurilor IT, un timp accelerat de plasare pe piaţă a software-ului şi conţinutului, o mai mare productivitate şi o satisfacţie crescută a utilizatorilor.

Pentru informații suplimentare despre soluțiile HP Client Automation, vizitați [http://www.hp.com/go/](http://www.hp.com/go/client) [client](http://www.hp.com/go/client).

# <span id="page-14-0"></span>**HP Client Manager from Symantec**

HP Client Manager from Symantec, dezvoltat cu Altiris, este disponibil gratuit pentru toate modelele HP de computere de birou, computere portabile şi staţii de lucru acceptate. SSM are integrare în HP Client Manager şi permite urmărirea, monitorizarea şi gestionarea la nivel central a aspectelor hardware ale sistemelor client HP.

Utilizaţi HP Client Manager from Symantec pentru:

- Obţinerea de informaţii valoroase despre hardware, precum CPU, memorie, video şi setări de securitate
- Monitorizarea stării de sănătate a sistemului pentru a rezolva problemele înainte să apară
- Obţinerea şi instalarea automată a actualizărilor de drivere şi BIOS, fără vizitarea fiecărui PC
- Configurarea de la distanță a setărilor BIOS și de securitate
- Automatizarea proceselor pentru rezolvarea mai rapidă a problemelor hardware

Integrarea strânsă cu instrumentele HP Instant Support reduce timpul de depanare hardware.

- Diagnosticarea executați de la distanță și vizualizați rapoarte despre modelele HP de computere de birou, portabile sau staţii de lucru
- Scanarea stării de sănătate a sistemului căutați probleme hardware cunoscute în baza instalată de sisteme client HP
- Chat activ vă conectați la asistența pentru clienți HP pentru a rezolva problemele
- Baza de cunoștințe HP legătură către informații oferite de experți
- Proces automat de colectare și livrare de pachete SoftPaq, pentru o rezolvare rapidă a problemelor hardware
- Identificarea, inventarierea şi iniţializarea sistemelor cu ajutorul cipului de securitate încorporat HP ProtectTools
- Posibilitatea de a afișa local, pe sistemul client, avertizări despre starea de sănătate
- Raportarea informațiilor de inventariere de bază pentru sistemele client non-HP
- Instalarea şi configurarea cipului de securitate TPM
- Programarea centralizată a copierii de rezervă şi recuperării aplicaţiilor client
- Suport suplimentar pentru gestionare Intel AMT

Pentru informații suplimentare despre HP Client Manager from Symantec, vizitați [http://www.hp.com/](http://www.hp.com/go/clientmanager) [go/clientmanager.](http://www.hp.com/go/clientmanager)

# <span id="page-15-0"></span>**Altiris Client Management Suite**

Altiris Client Management Suite (Suită de gestionare a clientului Altiris) este o soluţie simplu de utilizat pentru gestionarea pe întregul ciclu de viaţă a software-ului pentru computere de birou, computere portabile şi staţii de lucru. Client Management Suite Level 1 (Suită de gestionare a clientului, nivel 1) include următoarele produse Altiris:

- **•** Inventory Solution (Soluție de inventar)
- Deployment Solution (Soluție de desfășurare)
- Software Delivery Solution (Soluție de livrare software)
- Patch Management Solution (Soluție de gestionare a corecțiilor)
- Application Metering Solution (Soluție de măsurare a aplicațiilor)
- Application Management Solution (Soluție de gestionare a aplicațiilor)
- Carbon Copy Solution (Soluție copiere indigo)

Pentru informații suplimentare despre Altiris Client Management Suite, vizitați [http://www.altiris.com/](http://www.altiris.com/Products/ClientManagementSuite.aspx) [Products/ClientManagementSuite.aspx.](http://www.altiris.com/Products/ClientManagementSuite.aspx)

## **HP Client Catalog pentru produse Microsoft System Center & SMS**

HP Client Catalog permite specialiştilor IT care utilizează produse Microsoft să automatizeze desfăşurarea actualizărilor software de la HP (SoftPaq) pe PC-uri de birou HP. Fişierul catalog conţine informaţii detaliate despre platformă privind computerele de birou şi mobile, precum şi pentru staţiile de lucru HP. Se poate utiliza împreună cu caracteristicile particularizate pentru inventar şi caracteristici de actualizare ale produselor Microsoft pentru a oferi actualizări automatizate la drivere și corecții pentru computerele client HP gestionate.

Produsele Microsoft acceptate de HP Client Catalog includ:

- System Center Configuration Manager 2007
- System Center Essentials 2007
- Systems Management Server (SMS) 2003 R2

Pentru informații suplimentare despre HP Client Catalog for SMS, vizitați [http://h20331.www2.hp.com/](http://h20331.www2.hp.com/Hpsub/cache/486247-0-0-225-121.html?jumpid=reg_R1002_USEN) [Hpsub/cache/486247-0-0-225-121.html.](http://h20331.www2.hp.com/Hpsub/cache/486247-0-0-225-121.html?jumpid=reg_R1002_USEN)

# <span id="page-16-0"></span>**HP Backup and Recovery Manager**

HP Backup and Recovery Manager este o aplicație multilaterală, ușor de utilizat, care vă permite să efectuați copierea de rezervă și recuperarea conținutului unității de disc principale a PC-ului. Aplicația lucrează în sistemul de operare Windows pentru a crea copii de rezervă ale sistemului Windows, ale tuturor aplicatiilor și fișierelor de date. Copiile de rezervă pot fi programate să se realizeze automat la intervale de timp bine stabilite sau pot fi iniţiate manual. Fişierele importante pot fi arhivate separat de copiile de rezervă obişnuite.

HP Backup and Recovery Manager este preinstalat pe unitatea C: şi creează o partiţie de recuperare.

Copiile de rezervă ale punctelor de recuperare şi ale fişierelor se pot face pe discul CD sau DVD, în timp ce toate copiile de rezervă pot fi realizate în rețea sau pe unitățile de disc secundare.

HP vă recomandă în mod special să creaţi imediat un set de discuri de recuperare, înainte să utilizaţi computerul şi să programaţi cu regularitate copii de rezervă realizate automat prin puncte de recuperare.

Pentru a crea setul de discuri de recuperare:

- **1.** Faceţi clic pe **Start** > **HP Backup and Recovery** > **HP Backup and Recovery Manager**, pentru a deschide expertul pentru copiere de rezervă şi recuperare, apoi faceţi clic pe **Next** (Următorul).
- **2.** Selectaţi **Create a set of recovery discs (Recommended)** (Creare set de discuri de recuperare Recomandat) şi faceţi clic pe **Next** (Următorul).
- **3.** Urmati instructiunile din expert.

Pentru informații suplimentare despre utilizarea aplicației HP Backup and Recovery Manager, consultați *Ghidul utilizatorului aplicaţiei HP Backup and Recovery Manager* selectând **Start** > **HP Backup and Recovery** > **Manual HP Backup and Recovery Manager**.

**E**<sup>\*</sup> **NOTĂ**: Puteți să comandați un set de discuri de recuperare de la HP apelând la centrul de asistență HP. Accesati următorul site Web, selectati tara/regiunea dvs. și faceti clic pe legătura **Technical support after you buy** (Asistenţă tehnică după cumpărare) de sub antetul **Call HP** (Apelare HP) pentru a obține numărul de telefon al centrului de asistență pentru țara/regiunea dvs.

[http://welcome.hp.com/country/us/en/wwcontact\\_us.html](http://welcome.hp.com/country/us/en/wwcontact_us.html)

# <span id="page-17-0"></span>**Tehnologia de gestionare**

Modelele includ tehnologie vPro sau tehnologie standard. Ambele permit o mai bună identificare, remediere și protecție a activelor de calcul legate la rețea. Ambele tehnologii permit gestionarea PCurilor chiar dacă sistemul este pornit, oprit sau dacă sistemul de operare este blocat.

Caracteristicile tehnologiei de gestionare includ:

- Informații despre inventarul hardware
- Avertizare
- Gestionarea alimentării pornire, oprire, alimentare ciclică
- Diagnosticare și reparare de la distanță
	- Serial-over-LAN (Serial prin reţeaua LAN) permite controlul de la consolă al PC-urilor de la distanţă în timpul fazei de încărcare
	- IDE-Redirect (Redirecţionare IDE) permite încărcarea sistemului de la distanţă, de pe o unitate, un disc sau dintr-o imagine ISO
- Izolarea şi recuperarea pe baza hardware-ului limitează sau întrerupe accesul la reţeaua de PCuri, dacă se detectează o activitate asemănătoare cu a unui virus

**E NOTĂ**: Pentru o prezentare generală a tehnologiei Intel vPro, vizitați<http://www.intel.com/vpro>.

Pentru informații specifice HP despre tehnologia Intel vPro, consultați cărțile albe de la adresa <http://www.hp.com/support>. Selectati tara/regiunea și limba, selectati See support and **troubleshooting information** (Vizualizare informaţii despre asistenţă şi depanare), introduceţi numărul de model al computerului şi apăsaţi Enter. În categoria **Resources** (Resurse), faceţi clic pe **Manuals (guides, supplements, addendums, etc.)** (Manuale, ghiduri, suplimente, anexe etc.). Sub **Quick jump to manuals by category** (Salt rapid la manuale după categorie), faceţi clic pe **White papers** (Cărţi albe).

Tehnologiile de gestionare disponibile includ:

- AMT (include DASH 1.0)
- **ASF**

Este posibil ca ASF şi AMT să nu fie configurate simultan, dar ambele sunt acceptate.

Pentru a configura sistemele Intel vPro pentru AMT sau ASF:

- **1.** Porniţi sau reporniţi computerul. Dacă sunteţi în Microsoft Windows, faceţi clic pe **Start** > **Închidere** > **Repornire**.
- **2.** Imediat după pornirea computerului, apăsați combinația de taste Ctrl+P, atunci când indicatorul luminos al monitorului se aprinde verde, înaintea încărcării de către computer a sistemului de operare.
- **E**<sup>\*</sup> **NOTĂ**: Dacă nu ați apăsat Ctrl+P la momentul potrivit, trebuie să reporniți computerul și, înaintea încărcării de către computer a sistemului de operare, să apăsaţi din nou Ctrl+P pentru a accesa utilitarul.

Cu această combinaţie de taste se intră în utilitarul de configurare Intel Management Engine BIOS Execution (MEBx). Acest utilitar îi permite utilizatorului să configureze diferite aspecte ale tehnologiei de gestionare. Unele dintre opţiunile de configurare sunt listate mai jos:

- Main Menu (Meniu principal)
	- Intel ® ME Configuration (Configuraţie Intel ® ME)
	- Intel ® AMT Configuration (Configuraţie Intel ® AMT)
	- Change Intel ® ME Password (Schimbare parolă Intel ® ME)
	- Exit (Ieşire)
- Intel ® Platform Configuration (Configurație platformă Intel ®)
	- Intel ® ME State Control (Control stare Intel ® ME) (activare/dezactivare).
	- Intel ® ME Firmware Local Update (Actualizare firmware Intel ® ME) (activare/dezactivare)
	- Intel ® ME Features Control (Control caracteristici Intel ® ME)
	- Intel ® ME Power Control (Control energie Intel ® ME)
- Intel  $\mathcal{R}$  AMT Configuration (Configuratie Intel  $\mathcal{R}$  AMT)
	- Host Name (Nume gazdă)
	- TCP/IP
	- Provision Model (Model identificare) (Enterprise, SMB)
	- Setup and Configuration (Instalare şi configurare)
	- Un-Provision (Ştergere date identificare)
	- SOL/IDE-R (activare/dezactivare)
	- Password Policy (Politică parole)
	- Secure Firmware Update (Actualizare securizată firmware) (activare/dezactivare)
	- Set PRTC (Setare PRTC)
	- Idle Timeout (Expirare inactivitate)
- Change Intel ® ME Password (Schimbare parolă Intel ® ME HP recomandă cu insistenţă ca această parolă să fie schimbată. Parola implicită este **admin**.)

Pentru a gestiona de la distanță sistemele AMT, administratorul trebuie să utilizeze o consolă la distanță care acceptă AMT. Consolele de gestionare la nivel de întreprindere sunt disponibile de la furnizori precum HP, Altiris şi Microsoft SMS. În mod SMB, clientul furnizează o interfaţă de browser Web. Pentru a accesa această caracteristică, deschideţi un browser din orice alt sistem din reţea şi introduceţi http://nume\_gazdă:16992, unde nume\_gazdă este numele asociat sistemului. Ca variantă, în locul numelui de gazdă se poate utiliza adresa IP.

## <span id="page-19-0"></span>**Verdiem Surveyor**

Verdiem Surveyor (Supraveghetor Verdiem) este o soluţie software care ajută la gestionarea costurilor pentru energia consumată de PC-uri. Supraveghetorul măsoară şi raportează câtă energie consumă fiecare PC. De asemenea, asigură controlul asupra setărilor de gestionare a energiei PC-urilor, permiţând administratorilor să implementeze simplu strategii de economisire a energiei în reţelele lor. Un modul HP SoftPaq care conţine agentul Surveyor poate fi descărcat de pe site-ul de asistenţă HP şi instalat pe modelele de computere de birou comerciale acceptate. Licenţele Surveyor pentru gestionarea PC-urilor pot fi achiziţionate prin reprezentantul HP local.

## **HP Proactive Change Notification**

Programul de notificare în timp real a modificărilor (PCN) utilizează site-ul Web Subscriber's Choice (Opţiunea abonatului) pentru a realiza în timp real şi în mod automat:

- Trimiterea către dvs. a mesajelor de e-mail Proactive Change Notification (PCN) care vă informează despre modificările hardware şi software din majoritatea computerelor şi serverelor comerciale, cu până la 60 de zile înainte de efectuarea acestor modificări
- Trimiterea către dvs. a mesajelor de e-mail tip Customer Bulletin (Buletin pentru clienți), Customer Advisory (Recomandare pentru clienţi), Customer Note (Notă pentru clienţi), Security Bulletin (Buletin de securitate) şi alerte cu privire la drivere, pentru majoritatea computerelor şi serverelor comerciale

Pentru a avea siguranța că numai dvs. primiți informațiile legate de un anumit mediu IT, creați propriul profil. Pentru a afla mai multe despre programul Proactive Change Notification (Notificare în timp real a modificărilor) şi despre crearea unui profil particularizat, vizitaţi [http://h30046.www3.hp.com/](http://h30046.www3.hp.com/subhub.php?jumpid=go/pcn.) [subhub.php](http://h30046.www3.hp.com/subhub.php?jumpid=go/pcn.)

## **Subscriber's Choice (Opţiunea abonatului)**

Subscriber's Choice este un serviciu HP bazat pe clienți.

Pe baza profilului dumneavoastră, HP vă trimite sfaturi personalizate cu privire la produse, vă prezintă articole şi/sau alerte/notificări cu privire la drivere şi la asistenţă.

Alertele/notificările despre drivere şi asistenţă de la Subscriber's Choice (Opţiunea abonatului) constau în mesaje de e-mail prin care sunteţi înştiinţat că informaţiile pentru care v-aţi abonat în profilul dvs. sunt disponibile pentru a fi examinate şi preluate. Pentru a afla mai multe despre Subscriber's Choice (Opţiunea abonatului) şi despre crearea unui profil particularizat, vizitaţi [http://h30046.www3.hp.com/](http://h30046.www3.hp.com/subhub.php) [subhub.php](http://h30046.www3.hp.com/subhub.php).

## **Soluţii retrase**

Două pachete de software, Altiris Local Recovery şi Dantz Retrospect, nu vor mai fi livrate pe computere de birou, computere portabile sau stații de lucru profesionale HP. Începând cu noile computere de birou, portabile şi staţii de lucru profesionale lansate în 2006, toate produsele se livrează cu HP Backup and Recovery Manager.

# <span id="page-20-0"></span>**5 Actualizare ROM**

BIOS-ul computerului este memorat într-o memorie programabilă flash ROM (Read Only Memory – memorie numai pentru citire). Prin stabilirea unei parole de setare în utilitarul Computer Setup (F10), aveţi posibilitatea să protejaţi memoria ROM împotriva actualizării sau suprascrierii neintenţionate. Acest lucru este important pentru asigurarea integrităţii funcţionale a computerului. Dacă este necesar sau dacă doriți să efectuați upgrade de BIOS, aveți posibilitatea să descărcați cele mai recente imagini BIOS de la pagina HP pentru drivere și asistență, [http://www.hp.com/support/files.](http://www.hp.com/support/files)

**ATENŢIE:** Pentru protecţia maximă a memoriei ROM, stabiliţi o parolă de setare. Parola de setare împiedică actualizările neautorizate ale memoriei ROM. Managerul software-ului de sistem (SSM) permite administratorului de sistem să stabilească parola de setare pe unul sau pe mai multe PC-uri simultan. Pentru informatii suplimentare, vizitati [http://www.hp.com/go/ssm.](http://www.hp.com/go/ssm)

## **Actualizarea de la distanţă a memoriei ROM**

Actualizarea de la distantă a memoriei ROM permite administratorului de sistem să efectueze upgrade în sigurantă al sistemului BIOS de la computere HP situate la distantă, direct de la consola de gestionare centralizată a retelei. Faptul că administratorul de sistem poate să efectueze de la distantă această activitate, pe mai multe computere, are ca rezultat o desfăşurare consistentă a imaginilor BIOS ale PCurilor HP din reţea şi un mai mare control asupra acestora. Un alt rezultat îl reprezintă creşterea productivității și reducerea costului total al proprietății.

**E**<sup> $\bullet$ </sup> **NOT** $\mathbf{A}$ : SSM nu acceptă în prezent actualizarea ROM de la distanță pe sistemele la care este activat Windows Vista BitLocker şi care utilizează măsurători TPM pentru a proteja cheile BitLocker, deoarece prin actualizarea BIOS-ului s-ar invalida semnătura de încredere pe care a creat-o BitLocker pentru platformă. Dezactivaţi BitLocker prin politica de grup pentru a actualiza BIOS-ul sistemului.

Pentru a beneficia de actualizarea memoriei ROM de la distanţă, computerul trebuie pornit sau trebuie adus în stare de funcţionare prin Remote Wakeup (Reactivare de la distanţă).

Pentru mai multe informații despre actualizarea de la distanță a memoriei ROM, consultați software-ul HP Client Manager sau System Software Manager (Manager al software-ului de sistem) la adresa <http://www.hp.com/go/ssm/>.

## **HPQFlash**

Utilitarul HPQFlash se utilizează pentru actualizarea sau restabilirea BIOS-ului sistemului de pe PC-uri individuale dintr-un sistem de operare Windows.

Pentru mai multe informatii despre HPQFlash, vizitati<http://www.hp.com/support/files> și introduceti numărul de model al computerului când vi se solicită.

# <span id="page-21-0"></span>**6 Boot Block Emergency Recovery Mode (Mod de recuperare de urgenţă a blocului de încărcare)**

Boot Block Emergency Recovery Mode (Mod de recuperare de urgenţă a blocului de încărcare) permite recuperarea sistemului în situaţia neplăcută în care actualizarea memoriei ROM nu reuşeşte. De exemplu, dacă a survenit o întrerupere a alimentării în timpul unui upgrade de BIOS, actualizarea memoriei ROM va fi incompletă. Acest lucru va face ca BIOS-ul sistemului să devină inutilizabil. Blocul de încărcare este o secțiune protejată la actualizare a memoriei ROM, care conține codul care verifică dacă imaginea BIOS pentru sistem este validă, la pornirea sistemului.

- Dacă imaginea BIOS a sistemului este validă, sistemul pornește normal.
- Dacă imaginea BIOS a sistemului nu este validă, un bloc de încărcare BIOS de siguranță în caz de eroare are o capacitate suficientă de căutare a fişierelor de imagine BIOS pe suporturi de stocare amovibile. Dacă se găseşte un fişier imagine BIOS corespunzător, acesta actualizează automat memoria ROM.

Când se detectează o imagine BIOS nevalidă pentru sistem, LED-ul de alimentare a sistemului clipeşte de 8 ori cu culoare roşie, o dată pe secundă. Simultan, în difuzor se aud 8 semnale sonore. Dacă porţiunea din memoria ROM de sistem care conţine imaginea ROM pentru componenta video nu este coruptă, pe ecran se afişează mesajul **Boot Block Emergency Recovery Mode** (Mod de recuperare de urgenţă a blocului de încărcare).

Pentru a recupera sistemul după ce acesta intră în Boot Block Emergency Recovery Mode (Mod de recuperare de urgență a blocului de încărcare), urmați toți pașii de mai jos:

- **1.** Opriţi alimentarea.
- **2.** Introduceţi un CD sau un dispozitiv flash USB care conţine fişierul imagine BIOS dorit în directorul rădăcină.
- **E**<sup> $\bullet$ </sup> **NOTÅ**: Suportul trebuie să fie formatat pentru un sistem de fișiere FAT12, FAT16 sau FAT32.
- **3.** Porniti computerul.

Dacă nu se găseste nicio imagine BIOS corespunzătoare, vi se va solicita să introduceti suportul care conţine un fişier de imagine BIOS.

Dacă sistemul reuşeşte să programeze cu succes memoria ROM, sistemul se va opri automat.

- **4.** Scoateti suportul amovibil utilizat pentru upgrade-ul de BIOS.
- **5.** Activati alimentarea pentru a reporni computerul.
- 16 Capitolul 6 Boot Block Emergency Recovery Mode (Mod de recuperare de urgenţă a blocului de încărcare) ROWW

**NOTĂ:** BitLocker împiedică Windows Vista să se încarce când un CD care conține fișierul de imagine BIOS este într-o unitate optică. Dacă BitLocker este activat, scoateți acest CD înainte de a încerca să încărcaţi sistemul din Windows Vista.

# <span id="page-23-0"></span>**7 Multiplicarea instalării**

Următoarele proceduri îi dau posibilitatea unui administrator să copieze cu uşurinţă o configuraţie de instalare pe alte computere de acelaşi model. Aceasta permite configurarea mai rapidă şi mai consistentă pentru mai multe computere.

**E**<sup>\*</sup>**NOT**Ă: Ambele proceduri necesită o unitate de dischetă sau o unitate flash USB acceptată.

## **Copierea pe un singur computer**

- **ATENŢIE:** O configuraţie de instalare este specifică modelului. În cazul în care computerul sursă şi cel de destinaţie nu sunt acelaşi model, poate să survină coruperea sistemului de fişiere. De exemplu, nu copiaţi configuraţia de instalare de pe un PC dc7xxx pe un PC dx7xxx.
	- **1.** Selectaţi o configuraţie de instalare pentru copiere. Opriţi computerul. Dacă sunteţi în Windows, faceţi clic pe **Start** > **Închidere** > **Închidere**.
	- **2.** Dacă utilizaţi un dispozitiv de memorie flash USB, introduceţi-l acum.
	- **3.** Porniti computerul.
	- **4.** Imediat după pornirea computerului, apăsați F10 înaintea încărcării de către computer a sistemului de operare, pentru a intra în programul Computer Setup. Dacă este necesar, apăsați tasta Enter pentru a trece de ecranul de titlu.
	- **EX NOTĂ:** Dacă nu ati apăsat F10 la momentul potrivit, trebuie să reporniti computerul și, înaintea încărcării de către computer a sistemului de operare, să apăsați din nou F10 pentru a accesa utilitarul.
	- **5.** Dacă utilizaţi o dischetă, introduceţi-o acum.
	- **6.** Faceţi clic pe **File** (Fişier) > **Replicated Setup** (Instalare copiată) > **Save to Removable Media** (Salvare pe suport amovibil). Pentru a crea discheta sau dispozitivul de memorie flash USB de configurare, urmaţi instrucţiunile de pe ecran.
	- **7.** Opriţi computerul care trebuie configurat şi introduceţi discheta sau dispozitivul de memorie flash USB de configurare.
	- **8.** Porniţi computerul care se configurează.
	- **9.** Imediat după pornirea computerului, apăsaţi F10 înaintea încărcării de către computer a sistemului de operare, pentru a intra în programul Computer Setup. Dacă este necesar, apăsați tasta Enter pentru a trece de ecranul de titlu.
- <span id="page-24-0"></span>**10.** Faceţi clic pe **File** (Fişier) > **Replicated Setup** (Instalare copiată) > **Restore from Removable Media** (Restaurare de pe suport amovibil) şi urmaţi instrucţiunile de pe ecran.
- **11.** Când configuraţia este completă, reporniţi computerul.

## **Copierea pe mai multe computere**

**△ ATENTIE:** O configurație de instalare este specifică modelului. În cazul în care computerul sursă și cel de destinație nu sunt același model, poate să survină coruperea sistemului de fișiere. De exemplu, nu copiați configurația de instalare de pe un PC dc7xxx pe un PC dx7xxx.

Prin această metodă pregătirea dischetei sau a dispozitivului de memorie flash USB durează putin mai mult, dar copierea configurației pe computerele sursă este substanțial mai rapidă.

**E NOTĂ:** Pentru această procedură sau pentru a crea un dispozitiv de memorie flash USB de încărcare, este necesară o dischetă de încărcare. Dacă Windows XP nu este disponibil pentru a fi utilizat la crearea unei dischete de încărcare, utilizați metoda copierii pe un singur computer (consultați [Copierea pe un](#page-23-0) [singur computer, la pagina 18\)](#page-23-0).

- 1. Creati o dischetă de încărcare sau un dispozitiv de memorie flash USB de încărcare. Consultati [Dispozitive de memorie flash USB acceptate, la pagina 20](#page-25-0) sau [Dispozitive de memorie flash USB](#page-26-0) [neacceptate, la pagina 21.](#page-26-0)
- **ATENŢIE:** Nu toate computerele pot fi încărcate de pe un dispozitiv de memorie flash USB. Dacă în ordinea implicită de încărcare din programul utilitar Computer Setup (F10) dispozitivul USB este listat înaintea unității de disc, computerul poate fi încărcat de pe un dispozitiv de memorie flash USB. În caz contrar, trebuie utilizată o dischetă de încărcare.
- **2.** Selectaţi o configuraţie de instalare pentru copiere. Opriţi computerul. Dacă sunteţi în Windows, faceţi clic pe **Start** > **Închidere** > **Închidere**.
- **3.** Dacă utilizaţi un dispozitiv de memorie flash USB, introduceţi-l acum.
- **4.** Porniţi computerul.
- **5.** Imediat după pornirea computerului, apăsaţi F10 înaintea încărcării de către computer a sistemului de operare, pentru a intra în programul Computer Setup. Dacă este necesar, apăsați tasta Enter pentru a trece de ecranul de titlu.
- **E**<sup>\*</sup> **NOTĂ**: Dacă nu ați apăsat F10 la momentul potrivit, trebuie să reporniți computerul și, înaintea încărcării de către computer a sistemului de operare, să apăsați din nou F10 pentru a accesa utilitarul.
- 6. Dacă utilizați o dischetă, introduceți-o acum.
- **7.** Faceţi clic pe **File** (Fişier) > **Replicated Setup** (Instalare copiată) > **Save to Removable Media** (Salvare pe suport amovibil). Pentru a crea discheta sau dispozitivul de memorie flash USB de configurare, urmaţi instrucţiunile de pe ecran.
- 8. Descărcati un utilitar BIOS pentru copierea instalării (repset.exe) și copiati-l pe discheta sau pe dispozitivul de memorie flash USB de configurare. Pentru a obţine acest utilitar, vizitaţi [http://welcome.hp.com/country/us/en/support.html](http://welcome.hp.com/country/us/en/support.html?pageDisplay=drivers) si introduceti numărul modelului computerului.
- **9.** Pe discheta sau pe dispozitivul de memorie flash USB de configurare, creati un fisier autoexec.bat care să contină următoarea comandă:

repset.exe

- <span id="page-25-0"></span>**10.** Opriţi computerul care se configurează. Introduceţi discheta sau dispozitivul de memorie flash USB de configurare şi porniţi computerul. Utilitarul de configurare se va executa automat.
- **11.** Când configuraţia este completă, reporniţi computerul.

# **Crearea unui dispozitiv de încărcare**

### **Dispozitive de memorie flash USB acceptate**

Dispozitivele acceptate au o imagine preinstalată, pentru a simplifica procesul de a le face dispozitive de încărcare. Toate dispozitivele de memorie flash USB marca HP, Compaq şi majoritatea celor de la alți furnizori au încărcată în prealabil această imagine. Dacă dispozitivul de memorie flash USB utilizat nu are această imagine, utilizaţi procedura descrisă mai departe în această secţiune (consultaţi [Dispozitive de memorie flash USB neacceptate, la pagina 21\)](#page-26-0).

Pentru a crea un dispozitiv de memorie flash USB de încărcare, trebuie să aveti:

- un dispozitiv de memorie flash USB acceptat
- o dischetă DOS de încărcare cu programele FDISK şi SYS (Dacă SYS nu este disponibil, se poate utiliza FORMAT, dar toate fişierele existente pe dispozitivul de memorie flash USB se vor pierde.)
- un PC care se poate încărca de pe un dispozitiv de memorie flash USB
- **ATENŢIE:** Este posibil ca unele PC-uri mai vechi să nu se poată încărca de pe un dispozitiv de memorie flash USB. Dacă în ordinea implicită de încărcare din programul utilitar Computer Setup (F10) dispozitivul USB este listat înaintea unității de disc, computerul poate fi încărcat de pe un dispozitiv de memorie flash USB. În caz contrar, trebuie utilizată o dischetă de încărcare.
	- **1.** Opriţi computerul.
	- **2.** Introduceţi dispozitivul de memorie flash USB într-unul din porturile USB ale computerului şi scoateți toate celelalte dispozitive USB de stocare, cu excepția unităților USB de dischetă.
	- **3.** Introduceţi o dischetă DOS de încărcare cu FDISK.COM şi SYS.COM sau FORMAT.COM într-o unitate de dischetă şi porniţi computerul pentru a încărca discheta DOS.
	- **4.** Executaţi FDISK de la promptul **A:\** tastând FDISK şi apăsând Enter. Dacă vi se solicită, faceţi clic pe **Yes** (**Y**) pentru a activa suportul pentru discuri mari.
	- **5.** Introduceţi opţiunea [5] pentru a afişa unităţile din sistem. Dispozitivul de memorie flash USB este unitatea cea mai apropiată ca dimensiuni de una dintre unitățile listate. De regulă, este ultima unitate din listă. Notați litera unității.

Unitatea dispozitivului de memorie flash USB: \_\_\_\_\_\_\_\_\_\_

- **ATENŢIE:** Dacă nici o unitate nu corespunde cu dispozitivul de memorie flash USB, nu continuaţi. Pot surveni pierderi de date. Controlati toate port-urile USB pentru alte dispozitive de stocare. Dacă găsiți asemenea dispozitive, scoateti-le, reporniți computerul și continuați de la pasul 4. Dacă nu găsiți nici un astfel de dispozitiv, fie sistemul nu acceptă dispozitivul de memorie flash USB, fie dispozitivul de memorie flash USB este defect. NU încercaţi să faceţi din dispozitivul de memorie flash USB un dispozitiv de încărcare.
- **6.** Ieşiţi din programul FDISK apăsând tasta Esc pentru a reveni la promptul **A:\**.
- **7.** Dacă discheta DOS de încărcare contine programul SYS.COM, mergeți la pasul 8. În caz contrar, mergeti la pasul 9.
- <span id="page-26-0"></span>**8.** La promptul **A:\**, introduceţi SYS x: unde x reprezintă litera de unitate notată mai sus.
	- **ATENŢIE:** Aveţi grijă ca litera introdusă pentru dispozitivul de memorie flash USB să fie cea corectă.

După transferul fisierelor de sistem, SYS va reveni la promptul **A:**\. Mergeti la pasul 13.

- 9. Copiati toate fisierele pe care doriți să le păstrați de pe dispozitivul de memorie flash USB într-un director temporar sau pe altă unitate (de exemplu, pe unitatea de disc internă a sistemului).
- **10.** La promptul **A:\**, introduceţi FORMAT /S X: unde X reprezintă litera de unitate notată mai sus.
- **ATENŢIE:** Aveţi grijă ca litera introdusă pentru dispozitivul de memorie flash USB să fie cea corectă.

FORMAT va afişa unul sau mai multe mesaje şi vă va întreba de fiecare dată dacă doriți să continuati. Introduceti Y de fiecare dată. FORMAT va formata dispozitivul de memorie flash USB, va adăuga fişierele de sistem şi vă va solicita o etichetă de volum (Volume Label).

- 11. Apăsați pe Enter sau introduceți eticheta dorită.
- **12.** Copiaţi toate fişierele salvate la pasul 9 înapoi pe dispozitivul de memorie flash USB.
- **13.** Scoateţi discheta şi reporniţi computerul. Computerul se va încărca de pe dispozitivul de memorie flash USB, considerat ca unitatea C.
	- **E NOTĂ**: Ordinea implicită de încărcare diferă de la computer la computer și poate fi modificată din programul utilitar Computer Setup (F10).

Dacă aţi utilizat o versiune DOS de pe Windows 9x, este posibil să apară un ecran cu sigla Windows. Dacă nu doriți să apară acest ecran, adăugați un fișier gol cu denumirea LOGO.SYS în directorul rădăcină al dispozitivului de memorie flash USB.

Reveniți la [Copierea pe mai multe computere, la pagina 19](#page-24-0).

### **Dispozitive de memorie flash USB neacceptate**

Pentru a crea un dispozitiv de memorie flash USB de încărcare, trebuie să aveţi:

- un dispozitiv de memorie flash USB
- o dischetă DOS de încărcare cu programele FDISK și SYS (Dacă SYS nu este disponibil, se poate utiliza FORMAT, dar toate fişierele existente pe dispozitivul de memorie flash USB se vor pierde.)
- un PC care se poate încărca de pe un dispozitiv de memorie flash USB
- **ATENŢIE:** Este posibil ca unele PC-uri mai vechi să nu se poată încărca de pe un dispozitiv de memorie flash USB. Dacă în ordinea implicită de încărcare din programul utilitar Computer Setup (F10) dispozitivul USB este listat înaintea unităţii de disc, computerul poate fi încărcat de pe un dispozitiv de memorie flash USB. În caz contrar, trebuie utilizată o dischetă de încărcare.
	- **1.** Dacă în sistem există plăci PCI care au ataşate unităţi SCSI, ATA RAID sau SATA, opriţi computerul și scoateți cablul de alimentare.
		- **ATENŢIE:** Cablul de alimentare TREBUIE să fie deconectat.
	- 2. Deschideti computerul și scoateti plăcile PCI.
- **3.** Introduceţi dispozitivul de memorie flash USB într-unul din porturile USB ale computerului şi scoateți toate celelalte dispozitive USB de stocare, cu excepția unităților USB de dischetă. Închideți capacul computerului.
- **4.** Conectaţi cablul de alimentare şi porniţi computerul.
- **5.** Imediat după pornirea computerului, apăsaţi F10 înaintea încărcării de către computer a sistemului de operare, pentru a intra în programul Computer Setup. Dacă este necesar, apăsați tasta Enter pentru a trece de ecranul de titlu.
- **EX NOTĂ:** Dacă nu ați apăsat F10 la momentul potrivit, trebuie să reporniți computerul și, înaintea încărcării de către computer a sistemului de operare, să apăsați din nou F10 pentru a accesa utilitarul.
- **6.** Pentru a dezactiva controlerele PATA şi SATA, mergeţi la **Advanced** (Complex) > **PCI Devices** (Dispozitive PCI). Când dezactivaţi controlerul SATA, notaţi IRQ-ul la care este asociat controlerul. Va fi necesar să reasociati acest IRQ mai târziu. Iesiti din programul de instalare, confirmând modificările.

IRQ SATA: \_\_\_\_\_\_\_\_\_\_

- **7.** Introduceti o dischetă DOS de încărcare cu FDISK.COM și SYS.COM sau FORMAT.COM într-o unitate de dischetă și porniti computerul pentru a încărca discheta DOS.
- 8. Executati programul FDISK si stergeti toate partitiile existente pe dispozitivul de memorie flash USB. Creati o partitie nouă și marcați-o ca activă. Ieșiti din programul FDISK apăsând tasta Esc.
- 9. Dacă sistemul nu reporneste automat când iesiti din programul FDISK, apăsati pe Ctrl+Alt+Del pentru a se încărca de pe discheta DOS.
- **10.** La promptul **A:** \, tastați FORMAT C: / S și apăsați pe Enter. Programul FORMAT va formata dispozitivul de memorie flash USB, va adăuga fişierele de sistem şi va solicita o etichetă de volum.
- 11. Apăsați pe Enter sau introduceți eticheta dorită.
- 12. Opriti computerul și scoateti cablul de alimentare. Deschideti computerul și montați la loc plăcile PCI pe care le-ati scos anterior. Închideti capacul computerului.
- 13. Conectati cablul de alimentare, scoateti discheta și porniti computerul.
- 14. Imediat după pornirea computerului, apăsați F10 înaintea încărcării de către computer a sistemului de operare, pentru a intra în programul Computer Setup. Dacă este necesar, apăsați tasta Enter pentru a trece de ecranul de titlu.
- **15.** Mergeţi la **Advanced** (Complex) > **PCI Devices** (Dispozitive PCI) şi activaţi din nou controlerele PATA și SATA pe care le-ați dezactivat la pasul 6. Asociați controlerului SATA IRQ-ul inițial.
- **16.** Iesiti din program salvând modificările. Computerul se va încărca de pe dispozitivul de memorie flash USB, considerat ca unitatea C.
- **E**<sup>\*</sup> **NOTĂ**: Ordinea implicită de încărcare diferă de la computer la computer și poate fi modificată din programul utilitar Computer Setup (F10). Pentru instrucţiuni, consultaţi *Computer Setup (F10) Utility* (Programul utilitar Computer Setup (F10)).

Dacă aţi utilizat o versiune DOS de pe Windows 9x, este posibil să apară un ecran cu sigla Windows. Dacă nu doriți să apară acest ecran, adăugați un fișier gol cu denumirea LOGO.SYS în directorul rădăcină al dispozitivului de memorie flash USB.

Reveniți la [Copierea pe mai multe computere, la pagina 19](#page-24-0).

# <span id="page-28-0"></span>**8 Buton de alimentare cu două stări**

Când Advanced Configuration (Configuraţie avansată) şi interfaţa de putere (ACPI) sunt activate, butonul de alimentare poate să funcţioneze fie ca un comutator pornit/oprit, fie ca buton de oprire temporară. Caracteristica de oprire temporară nu opreşte complet alimentarea, ci provoacă intrarea computerului într-o stare de oprire temporară cu consum scăzut de energie. Acest lucru permite oprirea rapidă fără a închide aplicaţiile şi revenirea rapidă la aceeaşi stare de funcţionare fără nici o pierdere de date.

Pentru modificarea configurației butonului de alimentare, urmați toți pașii de mai jos:

- **1.** Faceţi clic pe **butonul Start**, apoi selectaţi **Panou de control** > **Opţiuni de alimentare**.
- **2.** În **Proprietăţi opţiuni alimentare**, selectaţi fila **Complex**.
- **3.** În secţiunea **Buton de alimentare**, selectaţi **Stare de veghe**.

După configurarea butonului de alimentare pentru a funcţiona ca buton pentru oprire temporară, apăsaţi butonul de alimentare pentru a plasa sistemul într-o stare cu un consum foarte mic de energie (stare de veghe). Apăsaţi din nou butonul pentru a aduce înapoi sistemul din starea de oprire temporară în starea cu alimentare completă cu energie. Pentru a opri complet alimentarea sistemului, țineți apăsat butonul de alimentare timp de patru secunde.

**ATENŢIE:** Nu utilizaţi butonul de alimentare pentru a opri computerul decât dacă sistemul nu răspunde; oprirea alimentării fără interacțiunea sistemului de operare poate să provoace distrugerea sau pierderea unor date de pe unitatea de disc.

# <span id="page-29-0"></span>**9 Asistenţă la site-ul Web HP**

Specialiştii de la HP au testat şi au depanat cu rigurozitate software-ul dezvoltat de HP şi de alţi furnizori şi dezvoltă software specific de asistenţă pentru sistemul de operare, pentru a asigura performanţele, compatibilitatea şi fiabilitatea computerelor HP.

Când realizaţi tranziţia la sisteme de operare noi sau revizuite, este important să implementaţi softwareul de asistenţă proiectat pentru sistemul de operare respectiv. Dacă intenţionaţi să executaţi o versiune de Microsoft Windows diferită de versiunea livrată împreună cu computerul, trebuie să instalaţi driverele şi utilitarele corespunzătoare pentru unităţi pentru a fi sigur că toate caracteristicile sunt acceptate şi funcţionează corect.

HP a reuşit să simplifice găsirea, accesarea, evaluarea şi instalarea celui mai recent software de asistență. Software-ul poate fi descărcat de la adresa [http://www.hp.com/support.](http://www.hp.com/support)

Site-ul Web conţine cele mai recente drivere de dispozitive, utilitare şi imagini de memorii flash ROM necesare pentru a executa cel mai recent sistem de operare Microsoft Windows pe computerul HP.

# <span id="page-30-0"></span>**10 Standarde în domeniu**

Soluțiile de management de la HP se integrează cu alte aplicații de management al sistemelor și se bazează pe standarde industriale precum:

- Web-Based Enterprise Management (WBEM)
- Windows Management Interface (WMI)
- **•** Tehnologia Wake-On-LAN
- $\bullet$  ACPI
- SMBIOS
- Suport PXE (Mediu de execuţie înainte de încărcarea sistemului)

# <span id="page-31-0"></span>**11 Urmărirea şi securitatea activelor**

Caracteristicile de urmărire a activelor încorporate în computer oferă date esenţiale pentru urmărirea activelor, care se pot gestiona utilizând HP Systems Insight Manager (Manager inteligent sisteme HP), HP Client Manager (Manager client HP), HP Configuration Management Solution (Soluţie de gestionare a configuraţiei HP), HP Client Configuration Manager (Manager configuraţie client HP) sau alte aplicaţii de gestionare a sistemelor. Integrarea automată şi nemijlocită între caracteristicile de urmărire a activelor şi aceste produse vă permite să alegeţi instrumentul de gestionare cel mai potrivit pentru mediu şi să echilibraţi investiţiile în instrumentele existente.

De asemenea, HP oferă câteva soluţii pentru controlul accesului la componentele şi informaţiile importante. HP Embedded Security for ProtectTools (Securitate încorporată HP pentru ProtectTools), dacă este instalat, împiedică accesul neautorizat la date, verifică integritatea sistemului şi autentifică utilizatorii externi care încearcă accesarea sistemului. Pentru informaţii suplimentare, consultaţi *Ghidul managerului de securitate HP ProtectTools* de la adresa [http://www.hp.com/products/security.](http://www.hp.com/products/security) Caracteristicile de securitate precum HP Embedded Security for ProtectTools, "Senzorul de capac inteligent și "Zăvorul de capac inteligent", disponibile la unele modele, ajută la prevenirea accesului neautorizat la componentele interne ale computerului personal. Prin dezactivarea porturilor paralele, seriale sau USB sau prin dezactivarea posibilităţii de încărcare a sistemului de pe suporturi detaşabile, aveţi posibilitatea să protejaţi datele importante despre active. Alertele privind modificarea memoriei, precum şi cele care provin de la senzorul de capac inteligent pot fi redirecţionate automat către aplicaţiile de gestionare a sistemului pentru a furniza notificări în timp real despre intervenţii la componentele interne ale unui computer.

**E**Y **NOTĂ**: HP Embedded Security for ProtectTools (Securitate încorporată HP pentru ProtectTools), Smart Cover Sensor (Senzor capac inteligent) şi Smart Cover Lock (Zăvor capac inteligent) sunt disponibile ca opţiuni pe anumite sisteme.

Pentru gestionarea setărilor de securitate de la computere HP, utilizați următoarele utilitare:

- Local, utilizând programele utilitare pentru setarea computerului. Pentru mai multe informații și instructiuni despre utilitarele de setare a computerului, consultati Ghidul programului utilitar *Computer Setup (F10)* care este livrat împreună cu computerul. Unele computere sunt dotate şi cu HP BIOS Configuration for ProtectTools (Configurare BIOS HP pentru ProtectTools), o componentă ProtectTools bazată pe Windows care le permite administratorilor să configureze setări de securitate BIOS din sistemul de operare în executie.
- De la distantă, prin utilizarea HP Client Manager from Symantec, HP Client Automation sau System Software Manager. Acest software permite desfășurarea sigură și consistentă și controlul setărilor de securitate.

Tabelul și sectiunile următoare se referă la gestionarea locală a caracteristicilor de securitate ale computerului prin intermediul programelor utilitare Computer Setup (F10).

#### **Tabelul 11-1 Prezentare generală a caracteristicilor de securitate**

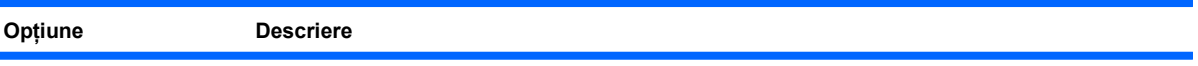

#### **Tabelul 11-1 Prezentare generală a caracteristicilor de securitate (Continuare)**

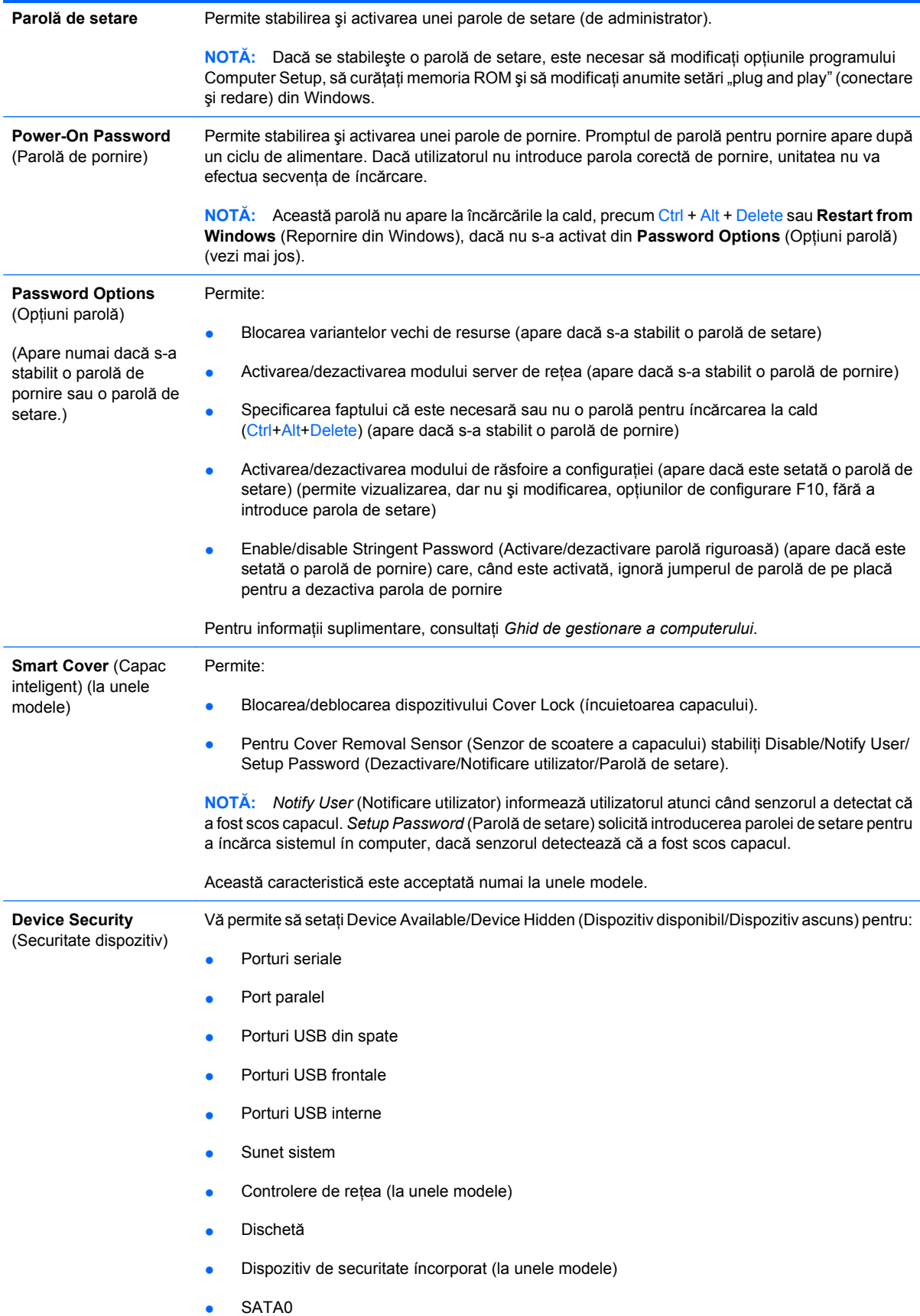

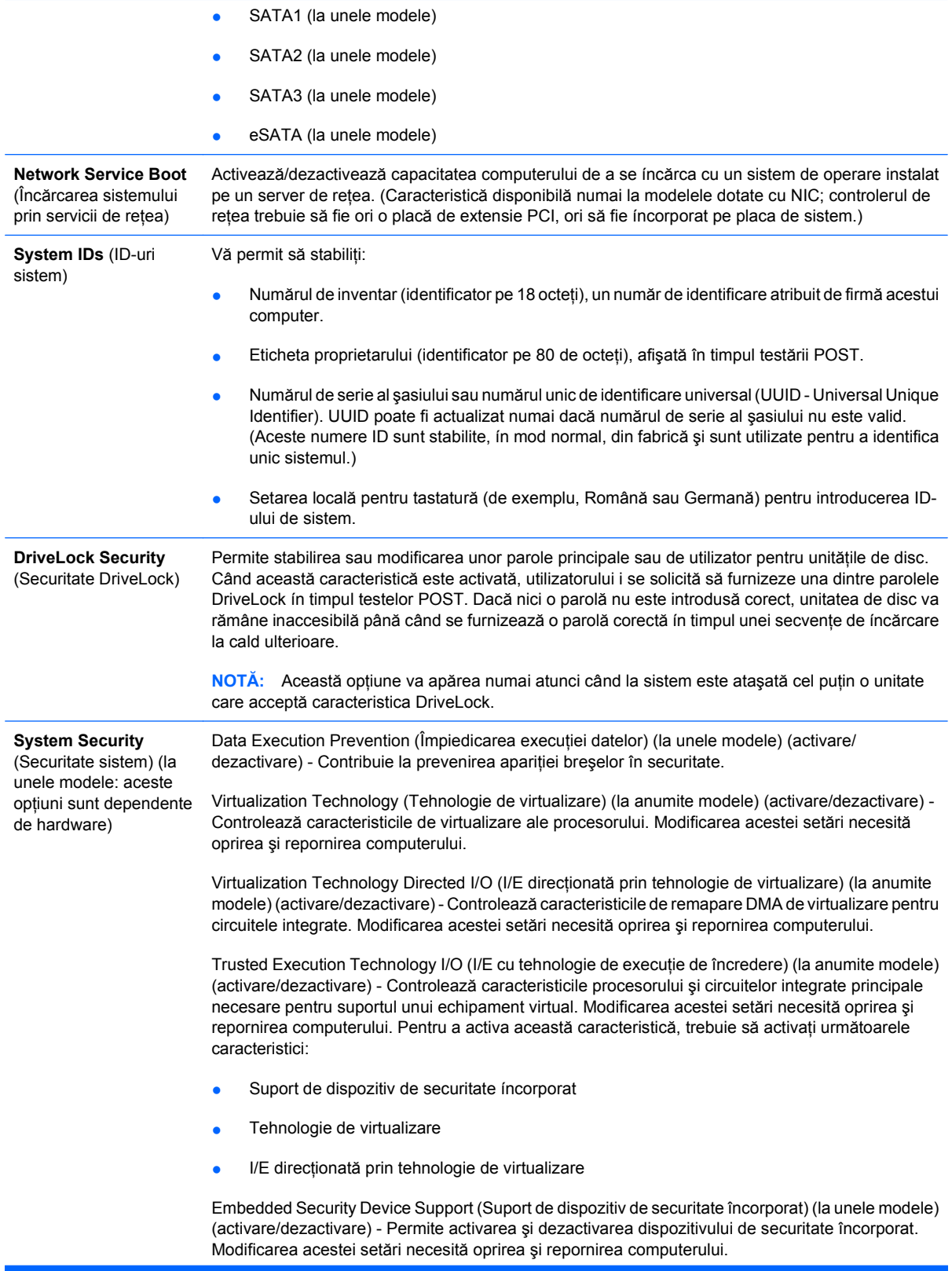

**NOTĂ:** Pentru configurarea dispozitivului de securitate íncorporat este necesară stabilirea unei parole de configurare.

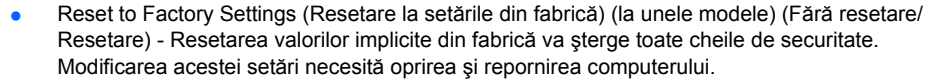

**ATENŢIE:** Dispozitivul de securitate íncorporat este o componentă critică a multor scheme de securitate. Ştergerea cheilor de securitate va preveni accesul la datele protejate de dispozitivul de securitate íncorporat. Selectarea opțiunii Reset to Factory Settings (Resetare la setările din fabrică) poate avea ca rezultat o pierdere importantă a datelor.

- Power-on authentication support (Suport de autentificare la pornire) (la unele modele) (activare/ dezactivare) - Controlează schema de autentificare prin parolă la pornire, care utilizează dispozitivul de securitate încorporat. Modificarea acestei setări necesită oprirea şi repornirea computerului.
- Reset authentication credentials (Resetare acreditive de autentificare) (la unele modele) (Fără resetare/Resetare) - Selectarea optiunii de resetare conduce la dezactivarea suportului de autentificare la pornire și șterge informațiile de autentificare din dispozitivul de securitate încorporat. Modificarea acestei setări necesită oprirea şi repornirea computerului.

OS management of Embedded Security Device (Gestionare prin SO a dispozitivului de securitate încorporat) (la unele modele) (activare/dezactivare) - Această opțiune permite utilizatorului să limiteze controlul sistemului de operare asupra dispozitivului de securitate încorporat. Modificarea acestei setări necesită oprirea şi repornirea computerului. Această opţiune permite utilizatorului să limiteze controlul sistemului de operare asupra dispozitivului de securitate încorporat.

Reset of Embedded Security Device through OS (Resetare prin SO a dispozitivului de securitate încorporat) (la unele modele) (activare/dezactivare) - Această opțiune permite utilizatorului să limiteze posibilitatea sistemului de operare de a solicita o resetare la setările din fabrică a dispozitivului de securitate încorporat. Modificarea acestei setări necesită oprirea şi repornirea computerului.

**NOTĂ:** Pentru activarea acestei opţiuni este necesară stabilirea unei parole de configurare.

Smart Card BIOS Password Support (Suport parolă BIOS card inteligent) (la unele modele) (activare/dezactivare) - Permite utilizatorului să activeze/dezactiveze utilizarea cardului inteligent în loc de parolele de configurare şi de pornire. Această setare necesită iniţializare suplimentară în ProtectTools înainte ca această opțiune să aibă efect.

PAVP (la unele modele) (dezactivat/min/max) - PAVP activează Protected Audio Video Path (Cale audio-video protejată) din circuitul integrat. Aceasta poate permite vizualizarea conținutului de înaltă definiție protejat, a căror redare altfel ar fi interzisă. Prin selectarea Max se vor aloca 96 MO din memoria de sistem exclusiv pentru PAVP.

**Setup Security Level** (Nivel securitate configurație) Furnizează o metodă de a permite accesul limitat al utilizatorilor finali la modificarea opțiunilor de configurare specificate, fără necesitatea de a se cunoaşte parola de setare. Această caracteristică acordă administratorului flexibilitatea de a proteja modificările asupra opțiunilor de configurare esențiale, ín timp ce permite utilizatorului să vizualizeze setările de sistem şi să configureze opţiuni neesenţiale. Administratorul specifică drepturile de acces la opţiunile de configurare individuale pentru fiecare caz ín parte, prin intermediul meniului Setup Security Level (Configurare nivel securitate). În mod implicit, toate opţiunile de configurare sunt asociate cu o parolă de setare, indicând faptul că utilizatorul trebuie să introducă parola de setare corectă ín timpul testelor POST, pentru a efectua modificări asupra oricărei optiuni. Administratorul poate seta None (Fără) pentru elemente individuale, indicând faptul că utilizatorul poate efectua modificări asupra opțiunii specificate, când programul de configurare a fost accesat cu parole incorecte. Opțiunea None (Fără) se ínlocuieşte cu parola de pornire, dacă este activată o parolă de pornire. **NOTĂ:** Setup Browse Mode (Mod răsfoire configuraţie) trebuie să fie setat pe Enable (Activat) pentru ca utilizatorul să intre ín programul de configurare fără să cunoască parola de setare.

# <span id="page-35-0"></span>**Securitate prin parole**

Parola de pornire împiedică utilizarea neautorizată a computerului prin solicitarea introducerii unei parole pentru a accesa aplicaţii sau date, de fiecare dată când computerul este pornit sau repornit. Parola de setare împiedică în special accesul neautorizat la programul Computer Setup şi mai poate fi utilizată pentru a ignora parola de pornire. Cu alte cuvinte, când se solicită parola de pornire, introducerea în locul acesteia a parolei de setare va permite accesul la computer.

Se poate stabili o parolă de setare pentru întreaga reţea pentru a permite administratorului să se conecteze la toate sistemele din reţea în vederea efectuării operaţiilor de întreţinere fără a fi necesar ca acesta să cunoască parolele de pornire, chiar dacă au fost stabilite.

### **Stabilirea unei parole de setare prin intermediul utilitarului Computer Setup**

Dacă sistemul este echipat cu un dispozitiv de securitate încorporat, consultaţi *Ghidul managerului de securitate HP ProtectTools* de la adresa [http://www.hp.com.](http://www.hp.com) Stabilirea unei parole de setare prin Computer Setup împiedică reconfigurarea computerului (cu utilitarul Computer Setup (F10)) până când este introdusă parola.

- **1.** Porniţi sau reporniţi computerul. Dacă sunteţi în Windows, faceţi clic pe **Start** > **Închidere** > **Repornire**.
- **2.** Imediat după pornirea computerului, apăsaţi F10 înaintea încărcării de către computer a sistemului de operare, pentru a intra în programul Computer Setup. Dacă este necesar, apăsați tasta Enter pentru a trece de ecranul de titlu.
- **EX NOTĂ:** Dacă nu ați apăsat F10 la momentul potrivit, trebuie să reporniți computerul și, înaintea încărcării de către computer a sistemului de operare, să apăsaţi din nou F10 pentru a accesa utilitarul.
- **3.** Selectaţi **Security** (Securitate), apoi selectaţi **Setup Password** (Parolă de setare) şi urmaţi instructiunile de pe ecran.
- **4.** Înainte de a ieşi, faceţi clic pe **File** (Fişier) > **Save Changes and Exit** (Salvare modificări şi ieşire).

### **Stabilirea unei parole de pornire prin utilitarul Computer Setup**

Stabilirea unei parole de pornire prin Computer Setup împiedică accesul la computer când acesta este pornit, cu excepţia cazului în care este introdusă parola. Când este stabilită o parolă de pornire, programul Computer Setup prezintă **Password Options** (Opţiuni parolă) sub meniul **Security** (Securitate). Opţiunile pentru parolă includ **Password Prompt on Warm Boot** (Solicitare parolă la pornirea la cald). Când este activată opţiunea **Password Prompt on Warm Boot** (Solicitare parolă la pornirea la cald), parola trebuie introdusă de fiecare dată când computerul este reiniţializat.

- **1.** Porniţi sau reporniţi computerul. Dacă sunteţi în Windows, faceţi clic pe **Start** > **Închidere** > **Repornire**.
- **2.** Imediat după pornirea computerului, apăsaţi F10 înaintea încărcării de către computer a sistemului de operare, pentru a intra în programul Computer Setup. Dacă este necesar, apăsați tasta Enter pentru a trece de ecranul de titlu.
- **ET NOTĂ:** Dacă nu ați apăsat F10 la momentul potrivit, trebuie să reporniți computerul și, înaintea încărcării de către computer a sistemului de operare, să apăsați din nou F10 pentru a accesa utilitarul.
- <span id="page-36-0"></span>**3.** Selectaţi **Security** (Securitate), apoi selectaţi **Power-On Password** (Parolă de pornire) şi urmaţi instrucţiunile de pe ecran.
- **4.** Înainte de a ieşi, faceţi clic pe **File** (Fişier) > **Save Changes and Exit** (Salvare modificări şi ieşire).

### **Introducerea unei parole de pornire**

Pentru a introduce o parolă de pornire, urmați toți pașii de mai jos:

- **1.** Porniţi sau reporniţi computerul. Dacă sunteţi în Windows, faceţi clic pe **Start** > **Închidere** > **Repornire computer**.
- **2.** Când pe monitor apare pictograma cheie, introduceți parola curentă, apoi apăsați tasta Enter.
	- **EX NOTA:** Tastati cu atentie deoarece, din motive de securitate, caracterele tastate nu apar pe ecran.

Dacă introduceţi incorect parola, va apărea o pictogramă sub formă de cheie ruptă. Încercaţi din nou. După trei încercări nereuşite, trebuie să închideţi computerul, apoi să îl reporniţi pentru a avea posibilitatea să continuaţi.

### **Introducerea unei parole de setare**

Dacă sistemul este echipat cu un dispozitiv de securitate încorporat, consultati *Ghidul managerului de securitate HP ProtectTools* de la adresa [http://www.hp.com.](http://www.hp.com)

Dacă la computer a fost stabilită o parolă de setare, vi se va solicita să o introduceţi de fiecare dată când executați Computer Setup.

- **1.** Porniţi sau reporniţi computerul. Dacă sunteţi în Windows, faceţi clic pe **Start** > **Închidere** > **Repornire**.
- **2.** Imediat după pornirea computerului, apăsaţi F10 înaintea încărcării de către computer a sistemului de operare, pentru a intra în programul Computer Setup. Dacă este necesar, apăsați tasta Enter pentru a trece de ecranul de titlu.
- **E** NOTĂ: Dacă nu ați apăsat F10 la momentul potrivit, trebuie să reporniți computerul și, înaintea încărcării de către computer a sistemului de operare, să apăsați din nou  $F10$  pentru a accesa utilitarul.
- **3.** Când pe monitor apare pictograma cheie, introduceți parola de setare, apoi apăsați tasta Enter.
- **NOTA:** Tastati cu atentie deoarece, din motive de securitate, caracterele tastate nu apar pe ecran.

Dacă introduceți incorect parola, va apărea o pictogramă sub formă de cheie ruptă. Încercați din nou. După trei încercări nereusite, trebuie să închideți computerul, apoi să îl reporniti pentru a avea posibilitatea să continuati.

## <span id="page-37-0"></span>**Modificarea unei parole de pornire sau de setare**

Dacă sistemul este echipat cu un dispozitiv de securitate încorporat, consultati *Ghidul managerului de securitate HP ProtectTools* de la adresa [http://www.hp.com.](http://www.hp.com)

- **1.** Porniţi sau reporniţi computerul. Dacă sunteţi în Windows, faceţi clic pe **Start** > **Închidere** > **Repornire computer**.
- **2.** Pentru a modifica parola de pornire, mergeti la pasul 3.

Pentru a schimba parola de configurare, imediat după pornirea computerului, apăsați F10 înaintea încărcării de către computer a sistemului de operare, pentru a intra în programul Computer Setup. Dacă este necesar, apăsați tasta Enter pentru a trece de ecranul de titlu.

- **EX NOTĂ:** Dacă nu ati apăsat F10 la momentul potrivit, trebuie să reporniti computerul și, înaintea încărcării de către computer a sistemului de operare, să apăsaţi din nou F10 pentru a accesa utilitarul.
- **3.** Când apare pictograma cheie, tastați parola curentă, o bară oblică (/) sau un caracter alternativ de delimitare, parola nouă, încă o bară oblică (/) sau caracter alternativ de delimitare şi iarăşi parola nouă, după cum este prezentat mai jos: parolă curentă/parolă nouă/parolă nouă
- **EX NOTĂ:** Tastati cu atentie deoarece, din motive de securitate, caracterele tastate nu apar pe ecran.
- **4.** Apăsaţi tasta Enter.

Parola nouă va avea efect la următoarea pornire a computerului.

**EX NOTĂ:** Pentru informatii despre caracterele alternative de delimitare, consultati [Caractere de](#page-38-0) [delimitare pentru tastaturile na](#page-38-0)tionale, la pagina 33. Parola de pornire și parola de setare se mai pot modifica utilizând opțiunea Security (Securitate) din programul Computer Setup.

### **Ştergerea unei parole de pornire sau de setare**

Dacă sistemul este echipat cu un dispozitiv de securitate încorporat, consultaţi *Ghidul managerului de securitate HP ProtectTools* de la adresa [http://www.hp.com.](http://www.hp.com)

- **1.** Porniţi sau reporniţi computerul. Dacă sunteţi în Windows, faceţi clic pe **Start** > **Închidere** > **Repornire computer**.
- **2.** Pentru a şterge parola de pornire, mergeţi la pasul 3.

Pentru a șterge parola de configurare, imediat după pornirea computerului, apăsați F10 înaintea încărcării de către computer a sistemului de operare pentru a intra în programul Computer Setup. Dacă este necesar, apăsați tasta Enter pentru a trece de ecranul de titlu.

- **E**<sup>\*</sup> **NOTĂ**: Dacă nu ați apăsat F10 la momentul potrivit, trebuie să reporniți computerul și, înaintea încărcării de către computer a sistemului de operare, să apăsaţi din nou F10 pentru a accesa utilitarul.
- **3.** Când apare pictograma cheie, tastați parola curentă urmată de o bară oblică (/) sau de un caracter alternativ de delimitare, după cum este prezentat mai jos: parolă curentă/
- **4.** Apăsaţi tasta Enter.

<span id="page-38-0"></span>**EX NOTĂ:** Pentru informatii despre caracterele alternative de delimitare, consultati Caractere de delimitare pentru tastaturile nationale, la pagina 33. Parola de pornire și parola de setare se mai pot modifica utilizând opțiunea Security (Securitate) din programul Computer Setup.

### **Caractere de delimitare pentru tastaturile naţionale**

Tastaturile sunt proiectate pentru a corespunde cerinţelor specifice fiecărei ţări. Sintaxa şi tastele utilizate pentru modificarea sau ştergerea parolei depind de tastatura livrată împreună cu computerul.

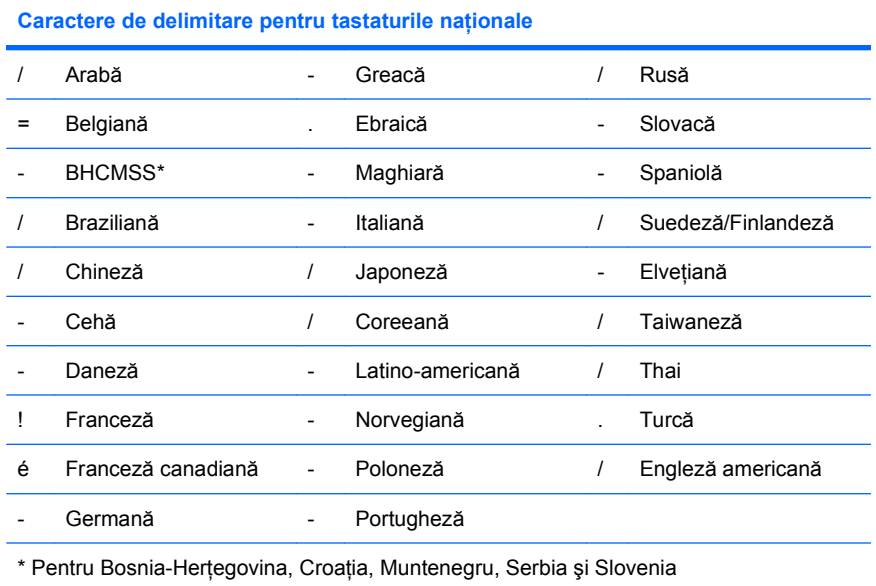

## **Ştergerea parolelor**

Dacă uitaţi parola, nu aveţi posibilitatea să accesaţi computerul. Pentru instrucţiuni despre ştergerea parolelor, consultaţi *Ghid de depanare*.

Dacă sistemul este echipat cu un dispozitiv de securitate încorporat, consultaţi *Ghidul managerului de securitate HP ProtectTools* de la adresa [http://www.hp.com.](http://www.hp.com)

## **DriveLock (Blocare unitate)**

Caracteristica DriveLock, disponibilă pentru anumite modele, este o caracteristică de securitate de standard industrial care împiedică accesul neautorizat la datele de pe unităţile de disc ATA. Caracteristica DriveLock a fost implementată ca o extensie la Computer Setup. Ea este disponibilă numai când sunt detectate unităţi de disc care acceptă setul de comenzi ATA Security (Securitate ATA). Caracteristica DriveLock se adresează clienților HP pentru care securitatea datelor reprezintă o preocupare extremă. Pentru asemenea clienţi, costul unităţii de disc şi al pierderii datelor stocate pe acesta sunt nesemnificative în comparaţie cu pagubele care pot rezulta din accesul neautorizat la conţinutul său. Pentru a echilibra acest nivel de securitate cu necesitatea practică de a introduce o parolă uitată, implementarea de către HP a caracteristicii DriveLock implică o schemă de securitate cu două parole. Una dintre parole este stabilită şi utilizată de un administrator de sistem, în timp ce cealaltă este în mod obișnuit stabilită și întrebuințată de utilizatorul final. Nu există nici o "portiță" care să se utilizeze pentru a debloca unitatea dacă se pierd ambele parole. De aceea, caracteristica DriveLock se utilizează fără nici un risc atunci când datele conţinute pe unitatea de disc sunt copiate pe un sistem de informaţii al firmei sau li s-au făcut cu regularitate copii de rezervă. În cazul în care se pierd ambele

<span id="page-39-0"></span>parole DriveLock, unitatea de disc devine inutilizabilă. Pentru utilizatorii care nu corespund profilului de client definit anterior, acesta poate să fie un risc inacceptabil. Pentru utilizatorii care corespund profilului de client, acesta poate să fie un risc tolerabil datorită datelor stocate pe unitatea de disc.

### **Utilizarea DriveLock**

Când se detectează una sau mai multe unități de disc care acceptă setul de comenzi ATA Security (Securitate ATA), opţiunea DriveLock apare sub meniul Security (Securitate) din Computer Setup. Utilizatorului îi sunt prezentate opțiunile de a stabili parola principală sau de a activa caracteristica DriveLock. Pentru a activa caracteristica DriveLock, trebuie introdusă o parolă de utilizator. Deoarece configurarea inițială a caracteristicii DriveLock este în mod obișnuit efectuată de un administrator, trebuie mai întâi stabilită o parolă principală. HP încurajează administratorii de sistem să stabilească o parolă principală, indiferent dacă intentionează să activeze caracteristica DriveLock sau să o păstreze dezactivată. Această îi dă administratorului posibilitatea să modifice setările DriveLock în cazul blocării ulterioare a unității. După stabilirea parolei principale, administratorul de sistem poate să activeze caracteristica DriveLock sau să o menţină dezactivată.

Dacă este prezentă o unitate de disc blocată, testarea POST va solicita o parolă pentru a o debloca. Dacă parola de pornire stabilită corespunde cu parola utilizatorului unității, testarea POST nu va solicita utilizatorului să reintroducă parola. În caz contrar, utilizatorului i se va solicita să introducă o parolă DriveLock. La o pornire la cald, se pot utiliza atât parola principală, cât şi parola utilizatorului. La o pornire la cald, introduceţi aceeaşi parolă pe care aţi utilizat-o pentru a debloca unitatea în timpul pornirii la cald precedente. Utilizatorii vor avea dreptul la două încercări pentru a introduce o parolă corectă. La o pornire la cald, dacă nici una din încercări nu este reuşită, testarea POST va continua, dar unitatea va rămâne inaccesibilă. La o pornire la cald sau la repornirea din Windows, dacă nici una dintre încercări nu reușește, testele POST se vor opri și utilizatorul va primi instrucțiuni să oprească și să repornească alimentarea.

## **Aplicaţii DriveLock**

Cea mai practică utilizare a caracteristicii de securitate DriveLock este într-un mediu de întreprindere. Administratorul de sistem va fi responsabil de configurarea unității de disc, care va implica, printre altele, stabilirea parolei principale DriveLock şi a unei parole de utilizator temporare. În cazul în care utilizatorul uită parola de utilizator sau dacă echipamentul este transferat unui alt angajat, parola principală poate fi utilizată întotdeauna pentru a restabili parola de utilizator şi pentru a recăpăta accesul la unitatea de disc.

HP recomandă administratorilor de sisteme de întreprindere care optează pentru activarea caracteristicii DriveLock să stabilească și o politică de întreprindere pentru stabilirea și întreținerea parolelor principale. Acest lucru trebuie făcut pentru a împiedica situația în care un angajat, intenționat sau nu, stabileşte ambele parole DriveLock înainte de a părăsi firma. Într-un asemenea scenariu, unitatea de disc ar deveni inutilizabilă și ar necesita înlocuirea. De asemenea, dacă nu stabilesc o parolă principală, administratorii de sistem se pot descoperi blocaţi faţă de o unitate de disc, fără a avea posibilitatea să efectueze verificări de rutină pentru software neautorizat şi alte funcţii de control al activelor sau să acorde asistență.

Pentru utilizatori cu cerinţe de securitate mai puţin stringente, HP nu recomandă să se activeze caracteristica DriveLock. Printre utilizatorii din această categorie sunt incluşi utilizatorii individuali sau utilizatorii care în mod obisnuit nu păstrează date sensibile pe unitățile de disc. Pentru acesti utilizatori, pierderea potențială a unității de disc rezultată ca urmare a uitării ambelor parole este mult mai mare decât valoarea datelor pentru protecţia cărora a fost concepută caracteristica DriveLock. Accesul la programul Computer Setup și la caracteristica DriveLock poate fi restrictionat prin parola de setare. Prin specificarea unei parole de setare necunoscută de utilizatorii finali, administratorii de sistem au posibilitatea să restrictioneze activarea caracteristicii DriveLock de către utilizatori.

# <span id="page-40-0"></span>**Smart Cover Sensor (Senzor capac inteligent)**

Cover Removal Sensor (Senzor pentru scoaterea capacului), disponibil la unele modele, este o combinaţie de tehnologie hardware şi software care vă poate avertiza dacă s-a scos capacul sau panoul lateral de la computer. Există trei niveluri de protectie, după cum este descris în tabelul următor.

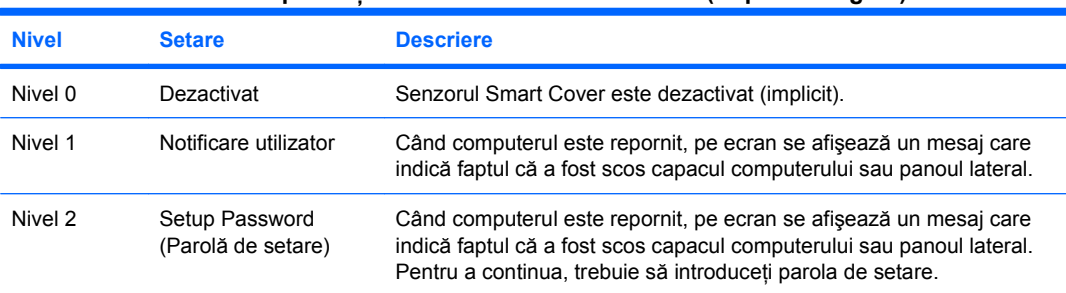

#### **Tabelul 11-2 Niveluri de protecţie ale senzorului Smart Cover (Capac inteligent)**

**NOTĂ:** Aceste setări se pot modifica prin intermediul utilitarului Computer Setup. Pentru informaţii suplimentare despre programul Computer Setup, consultaţi *Ghidul programului utilitar Computer Setup (F10)*.

## **Setarea nivelului de protecţie pentru Smart Cover Sensor (Senzor capac inteligent)**

Pentru a stabili nivelul de protectie pentru Smart Cover Sensor (Senzor capac inteligent), urmati toti paşii de mai jos:

- **1.** Porniţi sau reporniţi computerul. Dacă sunteţi în Windows, faceţi clic pe **Start** > **Închidere** > **Repornire**.
- **2.** Imediat după pornirea computerului, apăsați F10 înaințea încărcării de către computer a sistemului de operare, pentru a intra în programul Computer Setup. Dacă este necesar, apăsați tasta Enter pentru a trece de ecranul de titlu.
- **E**<sup>\*</sup> **NOTĂ**: Dacă nu ați apăsat F10 la momentul potrivit, trebuie să reporniți computerul și, înaintea încărcării de către computer a sistemului de operare, să apăsaţi din nou F10 pentru a accesa utilitarul.
- **3.** Selectaţi **Security** (Securitate) > **Smart Cover** (Capac inteligent) > **Cover Removal Sensor** (Senzor pentru scoaterea capacului), apoi selectaţi nivelul de securitate dorit.
- **4.** Înainte de a ieşi, faceţi clic pe **File** (Fişier) > **Save Changes and Exit** (Salvare modificări şi ieşire).

## **Smart Cover Lock (Zăvor capac inteligent)**

Smart Cover Lock (Zăvor capac inteligent) este un dispozitiv de blocare a capacului, controlabil prin software, disponibil pentru unele computere HP. Acest dispozitiv de blocare împiedică accesul neautorizat la componentele interne. Computerul este livrat cu dispozitivul Smart Cover Lock (Zăvor capac inteligent) în poziție deblocată.

- **ATENŢIE:** Pentru securitatea maximă a capacului, stabiliţi o parolă de setare. Parola de setare împiedică accesul neautorizat la utilitarul Computer Setup.
- **EX NOTĂ**: Dispozitivul Smart Cover Lock (Zăvor capac inteligent) este disponibil ca optiune pentru unele sisteme.

## <span id="page-41-0"></span>**Blocarea dispozitivului Smart Cover Lock (Zăvor capac inteligent)**

Pentru a activa și bloca dispozitivul Smart Cover Lock (Zăvor capac inteligent), urmati toti pașii de mai ios:

- **1.** Porniţi sau reporniţi computerul. Dacă sunteţi în Windows, faceţi clic pe **Start** > **Închidere** > **Repornire**.
- 2. Imediat după pornirea computerului, apăsați F10 înaintea încărcării de către computer a sistemului de operare pentru a intra în programul Computer Setup. Dacă este necesar, apăsați tasta Enter pentru a trece de ecranul de titlu.
- **E**<sup>\*</sup> **NOTĂ**: Dacă nu ați apăsat F10 la momentul potrivit, trebuie să reporniți computerul și, înaintea încărcării de către computer a sistemului de operare, să apăsaţi din nou F10 pentru a accesa utilitarul.
- **3.** Selectaţi **Security** (Securitate) > **Smart Cover** (Capac inteligent) > **Cover Lock** (Zăvor de capac) > **Lock option** (Opţiune blocare).
- **4.** Înainte de a ieşi, faceţi clic pe **File** (Fişier) > **Save Changes and Exit** (Salvare modificări şi ieşire).

## **Deblocarea dispozitivului Smart Cover Lock (Zăvor capac inteligent)**

- **1.** Porniţi sau reporniţi computerul. Dacă sunteţi în Windows, faceţi clic pe **Start** > **Închidere** > **Repornire**.
- 2. Imediat după pornirea computerului, apăsați F10 înaintea încărcării de către computer a sistemului de operare pentru a intra în programul Computer Setup. Dacă este necesar, apăsați tasta Enter pentru a trece de ecranul de titlu.
- **E**<sup>\*</sup> **NOTĂ**: Dacă nu ați apăsat F10 la momentul potrivit, trebuie să reporniți computerul și, înaintea încărcării de către computer a sistemului de operare, să apăsaţi din nou F10 pentru a accesa utilitarul.
- **3.** Selectaţi **Security** (Securitate) > **Smart Cover** (Capac inteligent) > **Cover Lock** (Zăvor de capac) > **Unlock** (Deblocare).
- **4.** Înainte de a ieşi, faceţi clic pe **File** (Fişier) > **Save Changes and Exit** (Salvare modificări şi ieşire).

## **Utilizarea cheii Smart Cover FailSafe**

Dacă ati activat dispozitivul Smart Cover Lock (Zăvor capac inteligent) și nu aveti posibilitatea să introduceţi parola pentru dezactivarea blocării, pentru a deschide capacul computerului aveţi nevoie de o cheie Smart Cover FailSafe. Această cheie este necesară în oricare dintre următoarele circumstante:

- Întreruperea alimentării
- Pornire nereusită
- Defectarea unei componente a PC-ului (de exemplu, procesorul sau sursa de alimentare)
- Uitarea parolei
- **ATENŢIE:** Cheia Smart Cover FailSafe este o unealtă specializată, disponibilă de la HP. Fiţi pregătit: comandaţi această cheie, înainte de a vă fi necesară, de la un distribuitor sau furnizor de servicii autorizat.

<span id="page-42-0"></span>Pentru a obţine cheia FailSafe, aveţi următoarele posibilităţi:

- Contactați un distribuitor sau furnizor de servicii HP autorizat.
- Apelați numărul corespunzător listat în certificatul de garanție.

Pentru informaţii suplimentare despre utilizarea cheii Smart Cover FailSafe, consultaţi *Ghid de referinţă hardware*.

## **Disponibilitate pentru dispozitiv de blocare cu cablu**

Pe panoul din spatele computerului (la unele modele) se poate monta un dispozitiv de blocare cu cablu, astfel încât computerul să fie fixat fizic la o zonă de lucru.

Pentru instrucţiuni ilustrate, consultaţi *Ghid de referinţă hardware*.

## **Tehnologie de identificare a amprentelor**

Prin eliminarea cerinței de a introduce parole de utilizator, HP Fingerprint Identification Technology (Tehnologie de identificare a amprentelor) îmbunătăţeşte securitatea reţelei, simplifică procesul de conectare şi reduce costurile asociate cu gestionarea reţelelor de întreprindere. Fiind disponibilă la un preţ convenabil, aceasta nu se mai adresează exclusiv instituţiilor dotate cu înaltă tehnologie şi înaltă securitate.

**E NOTĂ**: Acceptarea tehnologiei de identificare a amprentelor diferă de la un model la altul.

## **Notificarea şi remedierea defectelor**

Caracteristicile de notificare și remediere a defectelor combină tehnologii inovatoare hardware și software pentru a împiedica pierderea de date importante şi pentru a minimiza perioadele neplanificate de neutilizare.

În cazul în care computerul este conectat la o retea gestionată de HP Client Manager, computerul trimite o notificare despre defecţiune spre aplicaţia de gestionare a reţelei. Cu software-ul HP Client Manager aveti, de asemenea, posibilitatea să programati de la distanță executarea automată a programelor de diagnosticare pe toate computerele gestionate şi crearea unui raport succint despre testele eşuate.

# **Drive Protection System (Sistem de protecţie a unităţilor)**

Sistemul de protectie a unităților (DPS) este un instrument de diagnosticare încorporat în unitățile de disc instalate la unele computere HP. Sistemul DPS a fost conceput pentru a ajuta la diagnosticarea problemelor care pot avea ca rezultat înlocuirea nejustificată a unităților de disc.

Când sunt construite computerele HP, fiecare unitate de disc instalată este testată utilizând sistemul DPS, iar pe unitate se scrie o înregistrare permanentă cu informații esențiale. Rezultatele testării sunt scrise pe unitatea de disc de fiecare dată când se execută sistemul DPS. Furnizorul de servicii poate să utilizeze aceste informatii pentru a determina conditiile care au impus executarea software-ului DPS. Pentru instructiuni despre utilizarea sistemului DPS, consultati *Ghid de depanare*.

# <span id="page-43-0"></span>**Sursa de alimentare cu toleranţă la supratensiune**

O sursă integrată de alimentare cu toleranţă la supratensiune oferă o mai mare siguranţă în funcţionare când la computer ajunge o supratensiune neprevăzută. Această sursă de alimentare este calculată pentru a rezista la o supratensiune de până la 2000 V, fără să rezulte opriri ale sistemului sau pierderi de date.

## **Senzor termic**

Senzorul termic este o caracteristică hardware şi software care urmăreşte temperatura internă a computerului. Această caracteristică afişează un mesaj de atenţionare când s-a depăşit intervalul normal, ceea ce vă permite să acţionaţi în timp util, înaintea deteriorării componentelor interne sau a pierderii de date.

**ATENŢIE:** Temperatura ridicată poate avea ca rezultat deteriorarea sistemului sau pierderea de date.

# <span id="page-44-0"></span>**Index**

#### **Simboluri/Numerice**

ştergerea parolei [32](#page-37-0) ştergerea parolelor [33](#page-38-0)

#### **A**

acces la computer, control [26](#page-31-0) actualizare de la distanţă a memoriei ROM [15](#page-20-0) actualizare ROM [15](#page-20-0) adrese de Internet. *Vezi* site-uri Web Altiris AClient [3](#page-8-0) agentul solutiei de desfăşurare [3](#page-8-0) Client Management Suite [10](#page-15-0)

### **B**

Backup and Recovery Manager [11](#page-16-0) **BIOS** actualizare de la distanţă a memoriei ROM [15](#page-20-0) Boot Block Emergency Recovery Mode (Mod de recuperare de urgență a blocului de încărcare) [16](#page-21-0) HPQFlash [15](#page-20-0) blocarea dispozitivului Smart Cover Lock (Zăvor capac inteligent) [36](#page-41-0) blocare capac [35](#page-40-0) Boot Block Emergency Recovery Mode (Mod de recuperare de urgenţă a blocului de încărcare) [16](#page-21-0) buton de alimentare cu două stări [23](#page-28-0)

### **C**

caractere de delimitare, tabel [33](#page-38-0) caractere de delimitare pentru tastaturile naţionale [33](#page-38-0) caractere de delimitare pe tastaturi, nationale [33](#page-38-0) cheie FailSafe, comandare [36](#page-41-0) cheie Smart Cover FailSafe, comandare [36](#page-41-0) Client Management Interface (Interfaţă pentru gestionarea sistemelor client) [5](#page-10-0) Client Manager from Symantec [9](#page-14-0) comandare cheie FailSafe [36](#page-41-0) configurare initială [2](#page-7-0) configurare buton de alimentare [23](#page-28-0) configuratie buton de alimentare [23](#page-28-0) configurație inițială [2](#page-7-0) configuratii de instalare, multiplicare [18](#page-23-0) controlul accesului la computer [26](#page-31-0)

### **D**

deblocarea dispozitivului Smart Cover Lock (Zăvor capac inteligent) [36](#page-41-0) disponibilitate pentru dispozitiv de blocare cu cablu [37](#page-42-0) dispozitiv de încărcare creare [20](#page-25-0) dispozitiv de memorie flash USB [20](#page-25-0) dispozitiv de memorie flash USB, de încărcare [20,](#page-25-0) [21](#page-26-0) DriveLock (Blocare unitate) [33](#page-38-0)

### **H**

HP

Backup and Recovery Manager [11](#page-16-0) Client Automation, ediţiile Starter, Standard şi Enterprise [8](#page-13-0) Client Catalog pentru produse Microsoft System Center & SMS [10](#page-15-0) Client Management Interface (Interfaţă pentru gestionarea sistemelor client) [5](#page-10-0) Client Manager from Symantec [9](#page-14-0) ProtectTools Security Manager (Manager de securitate ProtectTools) [7](#page-12-0) System Software Manager (Manager al software-ului de sistem) [7](#page-12-0) HPQFlash [15](#page-20-0)

### **I**

imagine software preinstalat [2](#page-7-0) instalare copierea pe un singur computer [18](#page-23-0) copiere pe mai multe computere [19](#page-24-0) instalare de la distanță [4](#page-9-0) instrument de diagnosticare pentru unităţi de disc [37](#page-42-0) instrumente de clonare, software [2](#page-7-0) instrumente de desfăşurare, software [2](#page-7-0) introducere parolă de pornire [31](#page-36-0) parolă de setare [31](#page-36-0)

#### **M**

mod de recuperare, urgenţă la blocul de încărcare [16](#page-21-0) mod de recuperare de urgentă, bloc de încărcare [16](#page-21-0) modificarea parolei [32](#page-37-0)

#### **N**

notificare a modificărilor [14](#page-19-0) notificare modificări [14](#page-19-0) notificare și remediere defecte [37](#page-42-0)

#### **P**

parolă instalare [30,](#page-35-0) [31](#page-36-0) modificare [32](#page-37-0) pornire [30](#page-35-0), [31](#page-36-0) securitate [30](#page-35-0) ştergere [32,](#page-37-0) [33](#page-38-0) parolă de pornire introducere [31](#page-36-0) modificare [32](#page-37-0) setare [30](#page-35-0) ştergere [32](#page-37-0) parolă de setare introducere [31](#page-36-0) modificare [32](#page-37-0) setare [30](#page-35-0) ştergere [32](#page-37-0) Proactive Change Notification (PCN) [14](#page-19-0) ProtectTools Security Manager (Manager de securitate ProtectTools) [7](#page-12-0) protejarea unității de disc [37](#page-42-0) PXE (Mediu de executie înainte de încărcarea sistemului) [4](#page-9-0)

#### **R**

recuperare, software [2](#page-7-0) Remote System Installation (Instalarea de la distanţă a sistemului) [4](#page-9-0)

#### **S**

schimbare sistem de operare, asistentă [24](#page-29-0) securitate caracteristici, tabel [26](#page-31-0) dispozitiv de blocare cu cablu [37](#page-42-0)

DriveLock (Blocare unitate) [33](#page-38-0) parolă [30](#page-35-0) ProtectTools Security Manager (Manager de securitate ProtectTools) [7](#page-12-0) setări [26](#page-31-0) Smart Cover Lock (Zăvor capac inteligent) [35](#page-40-0) Smart Cover Sensor (Senzor capac inteligent) [35](#page-40-0) tehnologie de identificare a amprentelor [37](#page-42-0) senzor termic [38](#page-43-0) sisteme de operare, asistență pentru schimbare [24](#page-29-0) site-uri Web actualizare de la distantă a memoriei ROM [15](#page-20-0) actualizare ROM [15](#page-20-0) Altiris Client Management Suite [10](#page-15-0) asistenţă HP [11,](#page-16-0) [12](#page-17-0) asistenţă software [24](#page-29-0) Configuration Management [3](#page-8-0) descărcare BIOS [15](#page-20-0) descărcări de software și drivere [19](#page-24-0) HP Business PC Security [8](#page-13-0) HP Client Automation Center [8](#page-13-0) HP Client Catalog for Microsoft SMS [10](#page-15-0) HP Client Management Interface [6](#page-11-0) HP Client Management Solutions [3](#page-8-0) HP Client Manager from Symantec [9](#page-14-0) HPQFlash [15](#page-20-0) HP Softpaq Download Manager<sub>6</sub> HP System Software Manager [7](#page-12-0) Proactive Change Notification [14](#page-19-0) Subscriber's Choice [14](#page-19-0) tehnologie Intel vPro [12](#page-17-0) Smart Cover Lock cheie FailSafe [36](#page-41-0)

Smart Cover Lock (Zăvor capac inteligent) blocare [36](#page-41-0) deblocare [36](#page-41-0) Smart Cover Sensor (Senzor capac inteligent) niveluri de protectie [35](#page-40-0) setare [35](#page-40-0) software agentul solutiei de desfășurare Altiris [3](#page-8-0) Altiris AClient [3](#page-8-0) Altiris Client Management Suite [10](#page-15-0) desfăşurare [2](#page-7-0) Drive Protection System (Sistem de protecţie a unităţilor) [37](#page-42-0) HP Backup and Recovery Manager [11](#page-16-0) HP Client Automation, ediţiile Starter, Standard şi Enterprise [8](#page-13-0) HP Client Catalog pentru produse Microsoft System Center & SMS [10](#page-15-0) HP Client Management Interface [5](#page-10-0) HP Client Manager from Symantec [9](#page-14-0) HP ProtectTools Security Manager [7](#page-12-0) HP System Software Manager [7](#page-12-0) instrumente de actualizare şi gestionare [5](#page-10-0) integrare [2](#page-7-0) Proactive Change Notification (PCN) [14](#page-19-0) recuperare [2](#page-7-0) Remote System Installation (Instalarea de la distanţă a sistemului) [4](#page-9-0) Tehnologia de gestionare [12](#page-17-0) urmărire active [26](#page-31-0) Verdiem Surveyor [14](#page-19-0) solutii retrase [14](#page-19-0) standarde în domeniu [25](#page-30-0) Subscriber's Choice (Optiunea abonatului) [14](#page-19-0)

Suport PXE (Mediu de execuție înainte de încărcarea sistemului) [4](#page-9-0) sursă de alimentare, toleranţă la supratensiune [38](#page-43-0) sursă de alimentare cu toleranţă la supratensiune [38](#page-43-0) System Software Manager (Manager al software-ului de sistem) [7](#page-12-0)

#### **T**

tehnologia de gestionare [12](#page-17-0) tehnologie de identificare a amprentelor [37](#page-42-0) temperatura internă a computerului [38](#page-43-0) temperatură, interiorul computerului [38](#page-43-0)

#### **U**

unitate, protejare [37](#page-42-0) unităţi de disc, instrument de diagnosticare [37](#page-42-0) urmărire active [26](#page-31-0)

#### **V**

Verdiem Surveyor [14](#page-19-0)